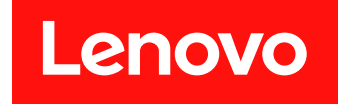

# **适用于 Microsoft System Center Operations Manager 的Lenovo Hardware Management Pack 安装和用户指南**

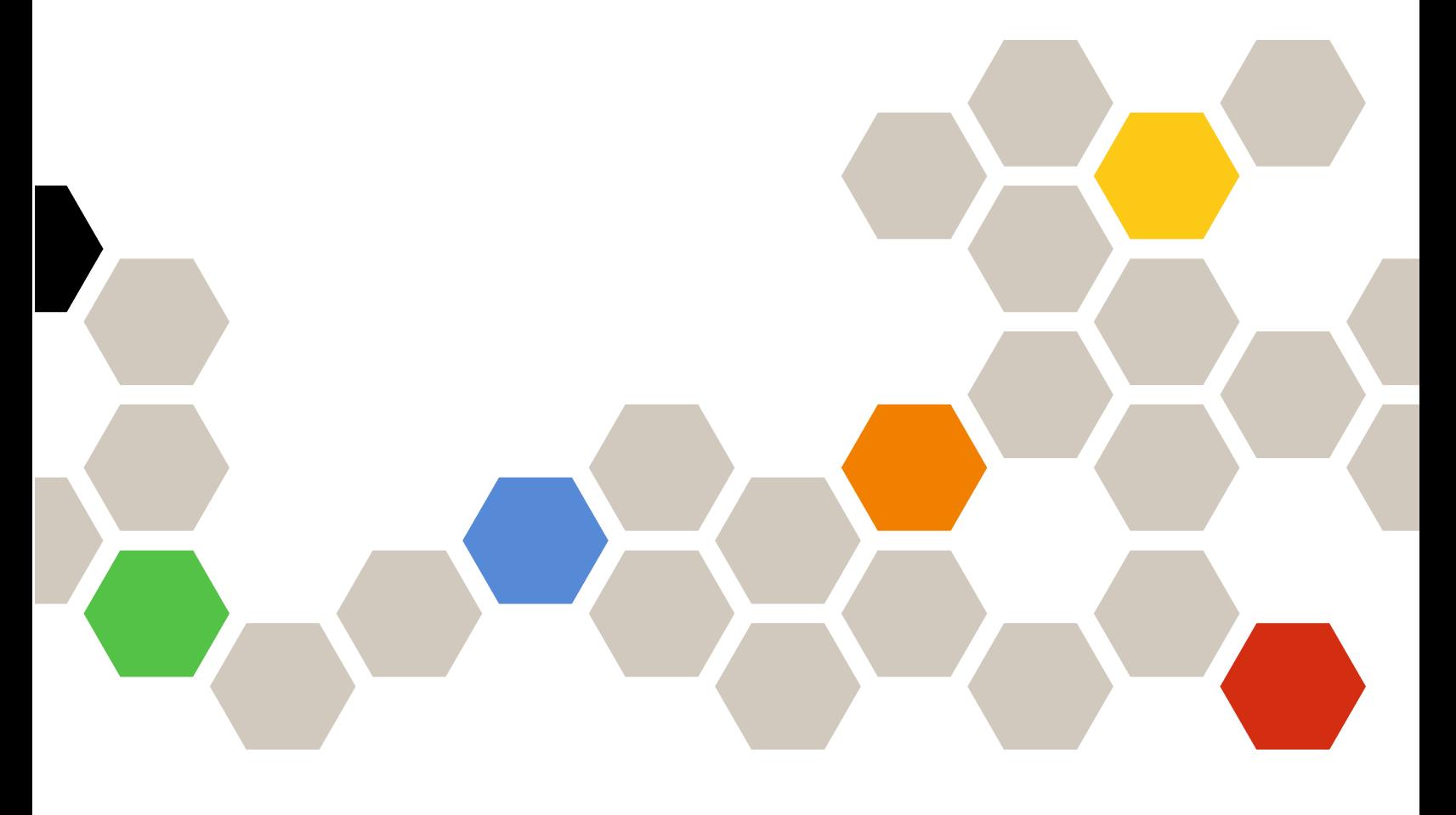

**7.5.0 版**

在使用本资料及其支持的产品之前,请阅读[第](#page-64-0) [59](#page-64-0) 页附录 <sup>D</sup> ["声明"](#page-64-0)中的信息。

**第十四版 (2018 年 <sup>10</sup> 月)**

**© Copyright Lenovo 2014, 2018. Portions** © **Copyright IBM Corporation 1999, 2014**

有限权利声明:如果数据或软件依照 GSA(美国总务署)合同提供,其使用、复制或公开受编号为 GS-35F-05925 的 合同条款的约束。

# **目录**

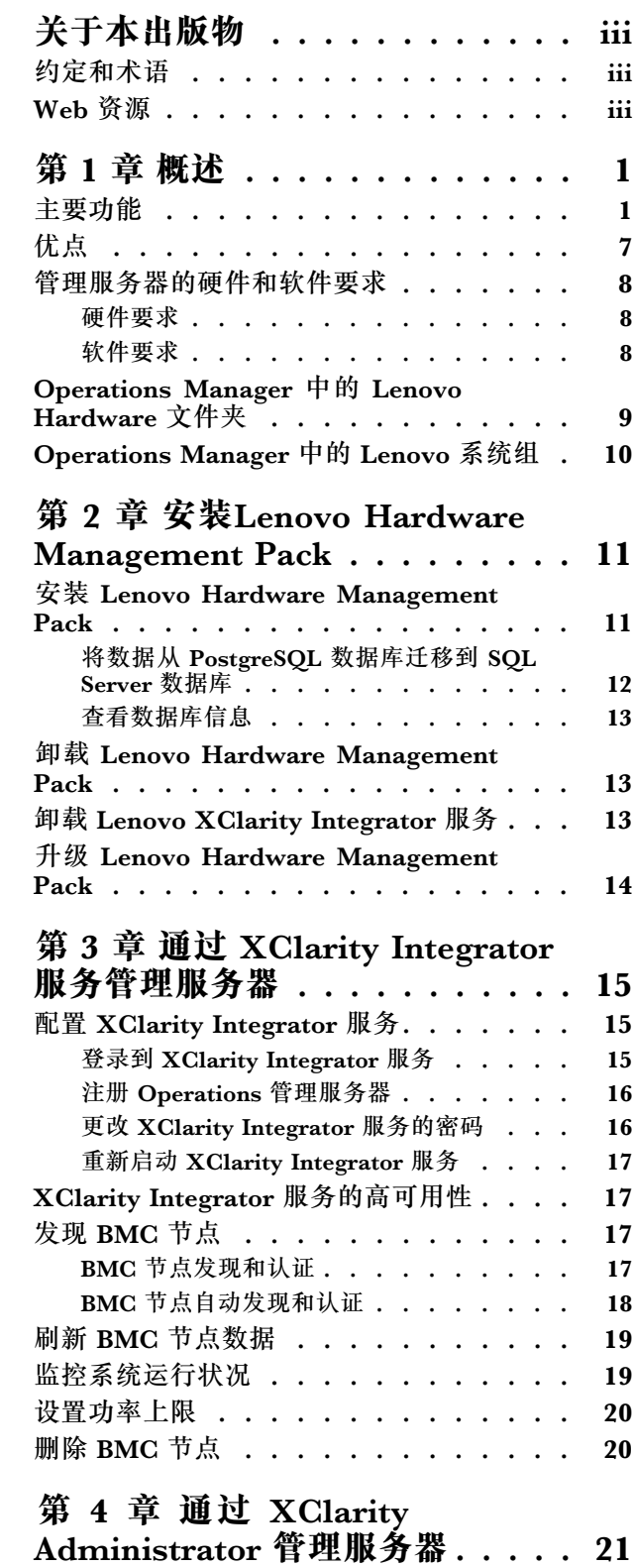

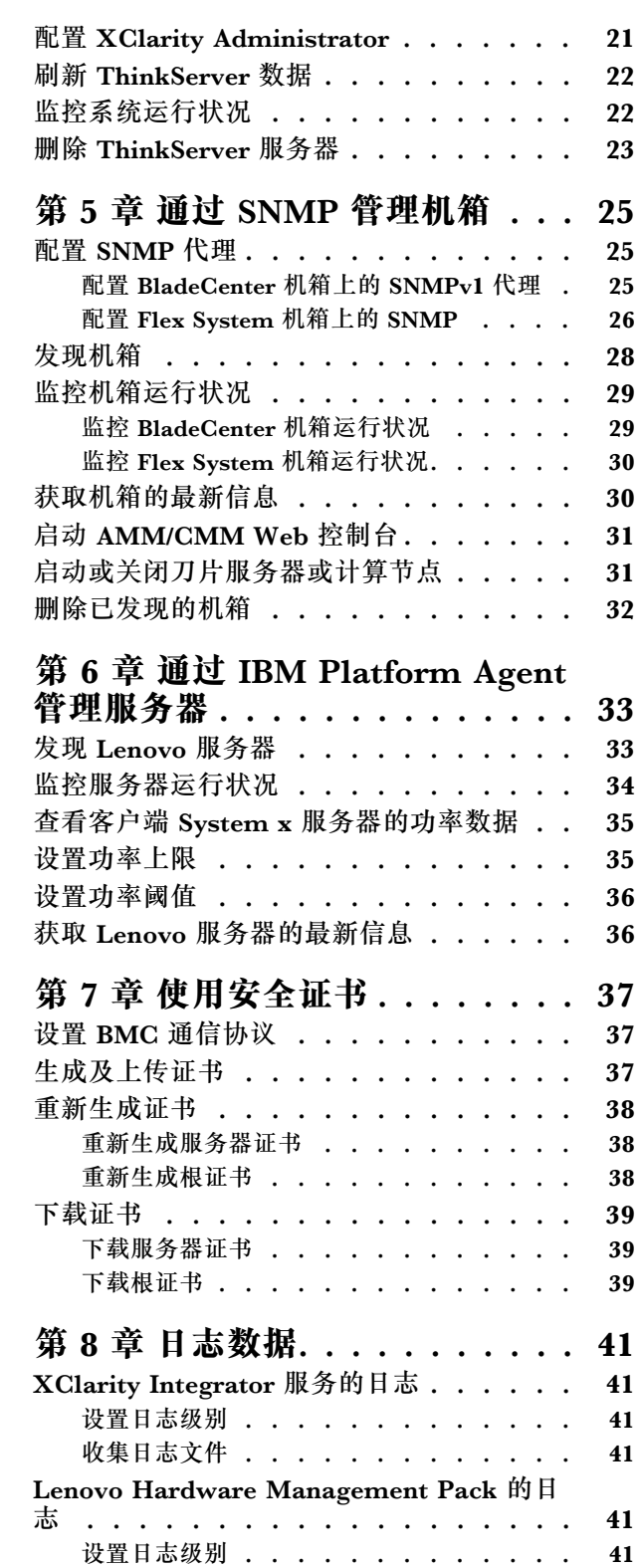

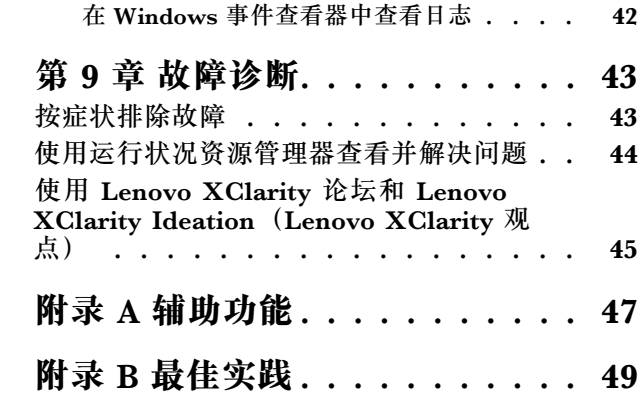

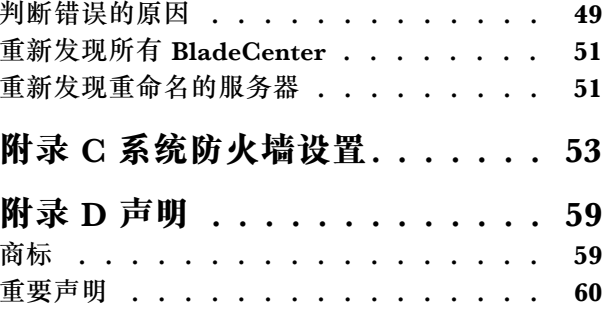

## <span id="page-4-0"></span>**关于本出版物**

本出版介绍如何将适用于 Microsoft® System Center Operations Manager 的 Lenovo® Hardware Management Pack (以下简称 Lenovo Hardware Management Pack) 安装到 Microsoft System Center Operations Manager(以下简称 Operations Manager), 以及如 何使用其集成功能管理所处环境中的系统。

## **约定和术语**

以粗体的注或重要开头的段落是具有特殊意义的注意事项,其中强调说明一些重要信息。

**注:**这些声明提供重要的技巧、指导或建议。

**重要:**这些声明提供的信息或建议可能会帮助您避免不方便或困难的情况。

下表介绍本文档中使用的一些术语、首字母缩略词和缩写。

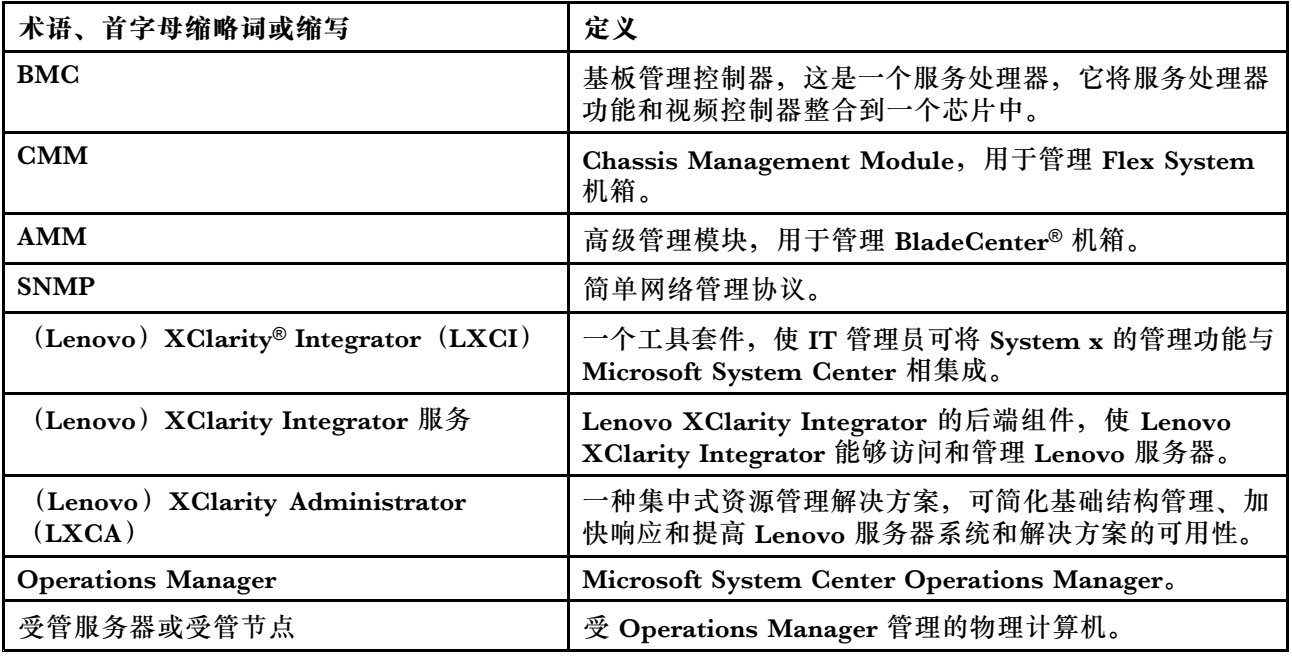

## **Web 资源**

以下网站提供了解、使用 BladeCenter 机箱、Flex System 机箱、 ThinkServer®服务器、 ThinkSystem®服务器、System <sup>x</sup> 服务器及诊断其故障的资源和系统管理工具。

**适用于 Lenovo 服务器的 Microsoft 系统管理解决方案的 Lenovo 网站**

此网站可查找适用于 Microsoft System Center 管理解决方案的 XClarity Integrator 最新产品下 载:

• 适用于 Microsoft System Center 的 Lenovo XClarity [Integrator](https://datacentersupport.lenovo.com/documents/lnvo-manage) 网站

**通过 Lenovo XClarity 进行系统管理的解决方案**

此网站概述集成 System <sup>x</sup> 和 Flex System 硬件以提供系统管理功能的 Lenovo XClarity 解 决方案:

● 通过 Lenovo XClarity [进行系统管理的解决方案网站](http://www3.lenovo.com/us/en/data-center/software/systems-management/xclarity-integrators/)

**Lenovo XClarity 论坛和观点**

以下网站为所有 Lenovo XClarity 产品的论坛和发表观点的网站:

- Lenovo [XClarity](https://forums.lenovo.com/t5/Lenovo-XClarity/bd-p/xc01_eg) 论坛网站
- Lenovo [XClarity](https://forums.lenovo.com/t5/XClarity-Ideation/idb-p/id_xc_en) 观点网站

**Lenovo 技术支持门户** 此网站可帮助您查找硬件和软件的支持:

● Lenovo [支持门户网站](http://www.lenovo.com/support)

**Lenovo ServerProven**

此网站可获取与 Lenovo ThinkSystem 服务器、System <sup>x</sup> 服务器、BladeCenter 服务器以及 Flex System 服务器的硬件兼容性的信息:

• Lenovo [ServerProven](https://static.lenovo.com/us/en/serverproven/index.shtml) 兼容性网站

**Microsoft System Center Operations Manager 网站**

此网站提供 Microsoft System Center Operations Manager 的概述:

• Microsoft System Center [Operations](https://technet.microsoft.com/library/hh205987.aspx) Manager 网站

## <span id="page-6-0"></span>**<sup>第</sup> <sup>1</sup> <sup>章</sup> 概述**

Lenovo Hardware Management Pack 使用 Operations Manager 的增强功能来管理 ThinkSystem 服务器、System x 服务器、ThinkServer 服务器、BladeCenter 机箱和 Flex System 机箱的运行 状况状态。通过 Lenovo Hardware Management Pack, 您可以查看您的 IT 基础结构, 将硬件问 题导致的停机时间降至最低。

## **主要功能**

Lenovo Hardware Management Pack 具有以下主要功能:

- 通过 XClarity Integrator 服务管理 System x 服务器、ThinkSystem 服务器、BladeCenter 服<br>冬哭和 Flay System 服冬哭(费处横式) 务器和 Flex System 服务器(带外模式)。
- 通过 XClarity Administrator 管理 ThinkServer 服务器(带外模式)。
- •通过 SNMP 管理 BladeCenter 机箱和 Flex System 机箱。
- 通过 IBM® Platform Agent 管理装有 Windows® 操作系统的 System x 服务器、BladeCenter<br>明冬墨和 Flax System 明冬墨(费中槽式) 服务器和 Flex System 服务器(带内模式)。

**注:**IBM Platform Agent 不支持管理装有 Windows <sup>2016</sup> 操作系统的 ThinkSystem 服务器和 其他基于 BMC 的服务器。因此, 建议不要使用 IBM Platform Agent 来管理这些服务器。

Lenovo Hardware Management Pack 包含多个 Management Pack。下表提供 Management Pack 的名称、标识和相应的主要功能。

| Lenovo Hardware Management<br>Pack                          |                                             | 主要功能                                                                                                    |                                                                           |                                                                                                    |                                                        |
|-------------------------------------------------------------|---------------------------------------------|----------------------------------------------------------------------------------------------------|---------------------------------------------------------------------------|----------------------------------------------------------------------------------------------------|--------------------------------------------------------|
| <b>Management</b><br>Pack 名称                                | Management<br>Pack 标识                       | 通过 XClarity<br>Integrator<br>服务管理<br>System $x$ ,<br>ThinkSystem,<br><b>BladeCenter</b><br>和 Flex System<br>服务器(带外<br>模式) | 通过 XClarity<br>Administrator<br>管理<br><b>ThinkServer</b><br>服务器(带外模<br>式) | 通过 IBM<br>Platform<br>Agent 管理<br>System x,<br><b>BladeCenter</b><br>和 Flex System<br>服务器(带内模<br>式) | 通过 SNMP<br>管理 Flex<br>System 机箱和<br>BladeCenter 机<br>箱 |
| Lenovo<br>Hardware                                          | Lenovo.                                     |                                                                                                    | $\sqrt{ }$                                                                |                                                                                                    | √                                                      |
| Management<br>Pack $-$ 公共库                                  | HardwareMgmt                                |                                                                                                    |                                                                           |                                                                                                    |                                                        |
|                                                             | Pack.Common                                 |                                                                                                    |                                                                           |                                                                                                    |                                                        |
| Lenovo<br>Hardware<br><b>Management</b><br>Pack - 硬件标<br>识库 | Lenovo.Hardwa<br>reMgmtPack.H<br>ardwareIDs |                                                                                                    |                                                                           |                                                                                                    |                                                        |

**<sup>表</sup> 1. Lenovo Hardware Management Pack 功能列表**

| Lenovo<br>Hardware<br>Management<br>Pack - 关系库                                          | Lenovo.Hardw<br>areMgmtPack.<br>Relation.v2        |            |            | √ | √          |
|-----------------------------------------------------------------------------------------|----------------------------------------------------|------------|------------|---|------------|
| Lenovo<br>Hardware<br>Management<br>Pack - Flex $\breve{\mathcal{F}}$<br>系库             | Lenovo.Hardw<br>areMgmtPack.<br>RelationCMM.<br>v2 |            |            | √ | $\sqrt{ }$ |
| 适用于<br>Integrated<br>Management<br>Module<br>的 Lenovo<br>Hardware<br>Management<br>Pack | Lenovo.<br>HardwareMgmt<br>Pack.IMM2.v2            | $\sqrt{ }$ |            |   |            |
| 适用于 Lenovo<br><b>BladeCenter</b><br>机箱和模块<br>的 Lenovo<br>Hardware<br>Management<br>Pack | Lenovo.Hardwa<br>reMgmtPack.Bl<br>adeCenter.v2     |            |            |   | $\sqrt{ }$ |
| 适用于 Lenovo<br>Flex System<br>机箱和模块<br>的 Lenovo<br>Hardware<br>Management<br>Pack        | Lenovo.Hardw<br>areMgmtPack.<br>FlexSystem.v2      |            |            |   | $\sqrt{}$  |
| 适用于 Lenovo<br>System x 和<br>x86/x64 刀片系<br>统的 Lenovo<br>Hardware<br>Management<br>Pack  | Lenovo.Hardwa<br>reMgmtPack.xS<br>ystems           |            |            | √ |            |
| 适用于<br><b>ThinkServer</b><br>BMC 的<br>Lenovo<br>Hardware<br>Management<br>Pack          | Lenovo.ThinkS<br>erver.BMC.Mod<br>ule              |            | $\sqrt{ }$ |   |            |

**<sup>表</sup> 1. Lenovo Hardware Management Pack 功能列表 (续)**

## **注:**

• 必须具有适用于 Lenovo System x 和 x86/x64 刀片系统的 Lenovo Hardware Management<br>Peak 才能使用 PMC 自动发现和认证功能 Pack 才能使用 BMC 自动发现和认证功能。

<span id="page-8-0"></span>• 适用于 BMC 的 Lenovo Hardware Management Pack 自动发现覆盖功能未包含在上表中。该 功能将在运行时生成。

下表提供 Lenovo Hardware Management Pack 支持的服务器型号和功能。

| 系统                    | 服务器型号                                                                                                    | 支持的功能                                                                                                    |                                                                     |                                                                                                    |                                                                 |
|-----------------------|----------------------------------------------------------------------------------------------------|----------------------------------------------------------------------------------------------------|---------------------------------------------------------------------|----------------------------------------------------------------------------------------------------|-----------------------------------------------------------------|
|                       |                                                                                                    | 通过 XClarity<br>Integrator<br>服务管理<br>System x,<br>ThinkSystem,<br><b>BladeCenter</b><br>和 Flex<br>System 服务器<br>(带外模式) | 通过 XClarity<br>Administrator<br>管理<br>ThinkServer<br>服务器 (带外<br>模式) | 通过 IBM<br>Platform<br>Agent 管理<br>System x,<br><b>BladeCenter</b><br>和 Flex<br>System 服<br>务器(带内模<br>式) | 通过 SNMP<br>管理 Flex<br>System<br>机箱和<br><b>BladeCenter</b><br>机箱 |
| Lenovo<br>ThinkSystem | • $ST250$ (7Y45,<br>7Y46)<br>ST258 (7Y47)<br>$\bullet$<br>SR250 (7Y51,<br>$\bullet$<br>7Y52、7Y72、<br>7Y73)<br>SR258 (7Y53)<br>$\bullet$<br>SR150 (7Y54)<br>$\bullet$<br>SR158 (7Y55)<br>$\bullet$<br>$SD530$ $(7X20,$<br>$\bullet$<br>7X21, 7X22)<br>$SN550$ (7X16,<br>$\bullet$<br>7X17)<br>SN850 (7X15)<br>$\bullet$<br>SR530 (7X07,<br>$\bullet$<br>7X08)<br>SR550 (7X03,<br>$\bullet$<br>7X04)<br>SR570 (7Y02,<br>$\bullet$<br>7Y03)<br><b>SR590</b><br>(7X98,<br>$\bullet$<br>7X99)<br>SR630 (7X01,<br>$\bullet$<br>7X02)<br><b>SR650</b><br>(7X05,<br>7X06)<br>• SR850 $(7X18,$<br>7X19)<br>• SR860 $(7X69)$<br>7X70)<br>• SR950 $(7X11)$<br>7X12, 7X13)<br>• ST550 $(7X09)$<br>7X10)<br>• ST558 $(7Y15,$<br>7Y16)<br>(仅限中<br>国) | $\sqrt{ }$                                                                                                    |                                                                     |                                                                                                    |                                                                 |

**表 2. 支持的服务器型号和功能**

**表 2. 支持的服务器型号和功能 (续)**

| Lenovo<br>System x                                 | • $x240 M5$ (2591,<br><b>9532)</b><br>$\bullet$ x3250 M6<br>(3633, 3943)<br>$\bullet$ x3500 M5<br>(5464)<br>$\bullet$ x3550 M4<br>(7914)<br>$\bullet$ x3550 M5<br>(5463)<br>$\bullet$ x3630 M4<br>(7158)<br>$\bullet$ x3650 M4<br>(7915)<br>• $x3650 M5$ (5462)<br>和 8871)<br>$\bullet$ x3750 M4<br>(8753)<br>$\bullet$ x3850 X6<br>(6241)<br>• $x3950 X6$<br>(6241)<br>• $x440$ (7167,<br>2590) | $\sqrt{ }$   |   | $\sqrt{ }$   |  |
|----------------------------------------------------|----------------------------------------------------------------------------------------------------|--------------|---|--------------|--|
| Lenovo Flex<br>System                              | • $x280, x480,$<br>x880 X6 计算节点<br>(7196, 4258)<br>• x240 计算节点<br>(7162, 2588)                                                                                                    | $\sqrt{}$    |   | $\sqrt{ }$   |  |
| Lenovo<br>NeXtScale<br>$\mathbf{System}^\circledR$ | $\bullet$ sd350 M5<br>(5493)<br>$\bullet$ nx360 M5<br>(5465)<br>$\bullet$ nx360 M5 DWC<br>(5467, 5468,<br>5469)                                                                                                    | $\checkmark$ |   | $\checkmark$ |  |
| Lenovo<br><b>ThinkServer</b>                       | <b>RD350</b><br>٠<br><b>RD450</b><br>٠<br><b>RD550</b><br>٠<br><b>RD650</b><br>٠<br><b>RS160</b><br>٠<br><b>TD350</b><br>٠<br><b>TS460</b>                                                                                                    |              | √ |              |  |

**表 2. 支持的服务器型号和功能 (续)**

| <b>IBM</b> System x | $\bullet$ x3100 M4 | $\checkmark$ | $\sqrt{ }$ |  |
|---------------------|--------------------|--------------|------------|--|
|                     | (2582, 2586)       |              |            |  |
|                     | $\bullet$ x3100 M5 |              |            |  |
|                     | (5457)             |              |            |  |
|                     | $\bullet$ x3200 M2 |              |            |  |
|                     | (4367, 4368)       |              |            |  |
|                     |                    |              |            |  |
|                     | $\bullet$ x3200 M3 |              |            |  |
|                     | (7327, 7328)       |              |            |  |
|                     | $\bullet$ x3250 M2 |              |            |  |
|                     | (4190, 4191,       |              |            |  |
|                     | 4194)              |              |            |  |
|                     | $\bullet$ x3250 M3 |              |            |  |
|                     | (4251, 4252,       |              |            |  |
|                     | 4261)              |              |            |  |
|                     |                    |              |            |  |
|                     | $\bullet$ x3250 M4 |              |            |  |
|                     | (2583, 2587)       |              |            |  |
|                     | $\bullet$ x3250 M5 |              |            |  |
|                     | (5458)             |              |            |  |
|                     | $\bullet$ x3300 M4 |              |            |  |
|                     | (7382)             |              |            |  |
|                     | • $x3350$ (4192)   |              |            |  |
|                     | 4193)              |              |            |  |
|                     | $\bullet$ x3400 M2 |              |            |  |
|                     |                    |              |            |  |
|                     | (7836, 7837)       |              |            |  |
|                     | $\bullet$ x3400 M3 |              |            |  |
|                     | (7378, 7379)       |              |            |  |
|                     | • $x3450$ (7948,   |              |            |  |
|                     | 7949, 4197)        |              |            |  |
|                     | • $x3455$ (7940,   |              |            |  |
|                     | 7941)              |              |            |  |
|                     | $\bullet$ x3500 M2 |              |            |  |
|                     | (7839)             |              |            |  |
|                     | $\bullet$ x3500 M3 |              |            |  |
|                     |                    |              |            |  |
|                     | (7380)             |              |            |  |
|                     | $\bullet$ x3500 M4 |              |            |  |
|                     | (7383)             |              |            |  |
|                     | $\bullet$ x3530 M4 |              |            |  |
|                     | (7160)             |              |            |  |
|                     | • $x3550$ (7978)   |              |            |  |
|                     | $\bullet$ x3550 M2 |              |            |  |
|                     | (7946)             |              |            |  |
|                     | $\bullet$ x3550 M3 |              |            |  |
|                     | (4254, 7944)       |              |            |  |
|                     | $\bullet$ x3550 M4 |              |            |  |
|                     | (7914)             |              |            |  |
|                     |                    |              |            |  |
|                     | $\bullet$ x3620 M3 |              |            |  |
|                     | (7376)             |              |            |  |
|                     | $\bullet$ x3630 M3 |              |            |  |
|                     | (7377)             |              |            |  |
|                     | $\bullet$ x3630 M4 |              |            |  |
|                     | (7158)             |              |            |  |
|                     | • $x3650$ (7979)   |              |            |  |
|                     |                    |              |            |  |

**表 2. 支持的服务器型号和功能 (续)**

| $\bullet$ x3650 M2     |  |  |
|------------------------|--|--|
| (7947)                 |  |  |
| $\bullet$ x3650 M3     |  |  |
| (4255, 7945)           |  |  |
| $\bullet$ x3650 M4     |  |  |
|                        |  |  |
| (7915)                 |  |  |
| $\bullet$ x3650 M4 HD  |  |  |
| (5460)                 |  |  |
| • $x3650$ T (7980,     |  |  |
| 8837)                  |  |  |
| • $x3655$ (7985)       |  |  |
| $\bullet$ x3690 X5     |  |  |
| (7147, 7148,           |  |  |
| 7149、7192)             |  |  |
| • $x3750$ M4           |  |  |
| (8722, 8733)           |  |  |
| $\bullet$ x3755 (7163) |  |  |
| 8877)                  |  |  |
|                        |  |  |
| • $x3755$ M3           |  |  |
| (7164)                 |  |  |
| $\bullet$ x3850 M2     |  |  |
| (7141, 7144,           |  |  |
| 7233, 7234)            |  |  |
| $\bullet$ x3850 X5     |  |  |
| (7143, 7145,           |  |  |
| 7146, 7191)            |  |  |
| $\bullet$ x3850 MAX5   |  |  |
| (7145, 7146)           |  |  |
| $\bullet$ x3950 M2     |  |  |
| (7141, 7144,           |  |  |
| 7233, 7234)            |  |  |
| • $x3950 X5$           |  |  |
| (7143, 7145,           |  |  |
| 7146)                  |  |  |
| $\bullet$ x3950 MAX5   |  |  |
| (7145, 7146)           |  |  |
| • $x3850 X6/x3950$     |  |  |
| X6 (3837,              |  |  |
| 3839)                  |  |  |
|                        |  |  |
| • iDataPlex dx360      |  |  |
| $M2$ (6380)            |  |  |
| 7323, 7321)            |  |  |
| • iDataPlex dx360      |  |  |
| M3 (6391)              |  |  |
| • iDataPlex dx360      |  |  |
| M4 (7912,              |  |  |
| 7913)                  |  |  |

<span id="page-12-0"></span>**表 2. 支持的服务器型号和功能 (续)**

| <b>IBM</b> Flex<br>System        | • x240 计算节点<br>(7906, 2585)<br>• x222 计算节点<br>(7916)<br>• x240 计算节点<br>(8737, 8738,<br>7863)<br>• x440 计算节点<br>(7917)                                                                                                    | $\sqrt{ }$   | $\sqrt{ }$   |            |
|----------------------------------|----------------------------------------------------------------------------------------------------|--------------|--------------|------------|
| <b>IBM</b><br><b>BladeCenter</b> | • HS12 $(8014,$<br>8028)<br>HS21 (8853)<br>$\bullet$<br>HS22 (7870,<br>$\bullet$<br>1911)<br>• HS22V $(7871)$<br>• HS23 $(7875,$<br>1929)<br>• HS23E (8038,<br>8039)<br>• $HX5 (7872)$<br>LS21(7971)<br>$\bullet$<br>LS22(7901)<br>$\bullet$<br>LS41 (7972)<br>• LS42 $(7902)$ | $\checkmark$ | $\checkmark$ |            |
| <b>IBM</b><br><b>NeXtScale</b>   | 5455                                                                                                    | $\checkmark$ | $\sqrt{ }$   |            |
| <b>BladeCenter</b><br>机箱         | 7967, 8677, 8852,<br>7989, 8886, 7779,<br>8720, 8730, 8740,<br>8750                                                                                                    |              |              | $\sqrt{ }$ |
| Flex System<br>机箱                | 7893, 8721, 8724                                                                                                    |              |              | $\sqrt{ }$ |

## **优点**

Lenovo Hardware Management Pack 的优点如下。

- 通过 Lenovo Windows System Group 文件夹轻松确定服务器的总体运行状况状态。
- 通过 Power Data Chart(功率数据图表)监控 System x 服务器、BladeCenter 服务器和 Flex System 服务器的总功耗,并在功耗超出预定义的阈值时生成警报。
- 在 Windows 运行状况资源管理器视图中监控 BladeCenter 机箱的机箱模块运行状况。
- 远程启动或关闭刀片服务器或计算节点。
- 远程关闭刀片服务器或计算节点上安装的 Windows 操作系统。
- 设置最大功率上限和功率阈值。
- 启动 BladeCenter 机箱和 Flex System 机箱的 CMM Web 控制台。
- 自动发现和管理 BMC 节点。
- $\bullet$ 将数据从 PostgreSQL 数据库迁移到 SQL Server 数据库。
- <span id="page-13-0"></span>• 从 Operations Manager 中配置 XClarity Integrator 服务。
- 支持同一管理组中的多个 Operations Manager。

## **管理服务器的硬件和软件要求**

本节介绍如何确定 Lenovo Hardware Management Pack 是否支持某一服务器作为管理服务器。 管理服务器应满足以下硬件和软件要求。如果 XClarity Integrator 服务安装在单独的系统上,该 系统也应符合以下硬件和软件要求。

## **硬件要求**

本主题根据受管服务器的不同数量列出了管理服务器的硬件要求。

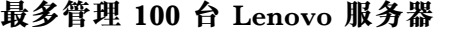

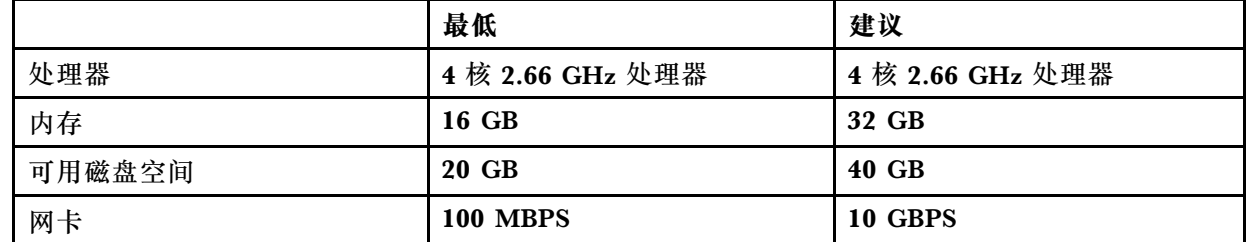

### **最多管理 300 台 Lenovo 服务器**

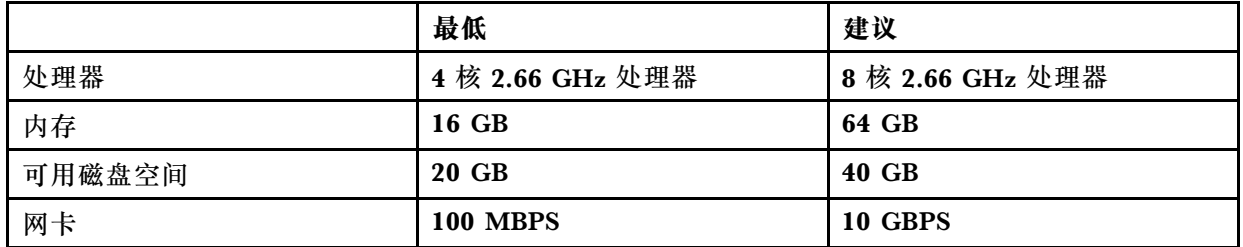

#### **最多管理 500 台 Lenovo 服务器**

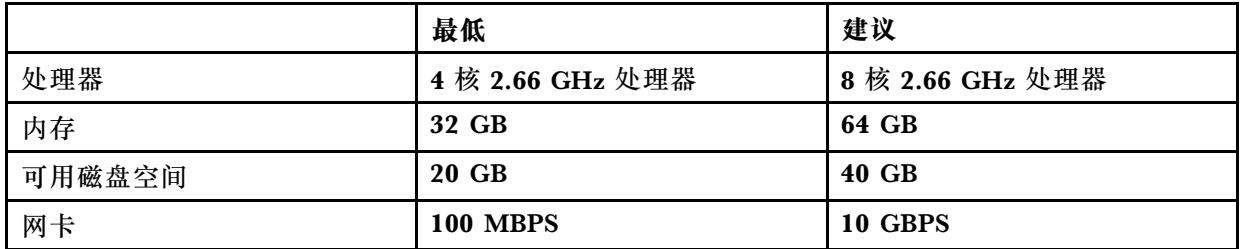

## **软件要求**

此主题列示了管理服务器的软件要求。

- Microsoft .NET Framework v3.5
- Microsoft .NET Framework v4.0 更高版本
- PowerShell 3.0 或更高版本
- <span id="page-14-0"></span>● 安装了 KB3087038 或更高版本的 Internet Explorer® 10 (请参阅 适用于 [Windows](https://www.microsoft.com/en-us/download/details.aspx?id=48845) Server 2012 的 Internet Explorer 10 的累积安全更新 (KB3087038) 网站)
- 要在 XClarity Integrator 服务中使用 SQL Server 数据库, 请确保 SQL Server 满足以下要求:
	- 版本:SQL Server <sup>2008</sup> R2 SP3 或更高版本
	- 认证模式: SQL Server 和 Windows 认证模式
	- 磁盘大小:10GB 剩余空间(对于 100 个受管服务器),30GB 剩余空间(对于 500 个受管 服务器)
	- CPU 和内存:建议使用四核 2.66 GHz 处理器和 16 GB 内存

**注:**要连接到远程 SQL Server,请先在 XClarity Integrator 服务上安装 SQL 客户端工具连接 程序。此程序可在 SQL Server 安装映像中找到。

**受支持的 Operations Manager 版本**

支持以下版本的 Operations Manager:

- Microsoft System Center Operations Manager 2016
- Microsoft System Center Operations Manager 2012
- Microsoft System Center Operations Manager 2012 R2
- Microsoft System Center Operations Manager 2012 SP1

**管理服务器支持的 Windows 操作系统** 管理服务器支持以下 Windows 操作系统:

- Windows 2008 R2 或更高版本
- Windows Server 2012 SP1、R2
- Windows Server 2016
- Windows Server 2019

## **Operations Manager 中的 Lenovo Hardware 文件夹**

Lenovo Hardware Management Pack 将 Lenovo Hardware 文件夹添加到 Operations Manager 中。此文件夹提供已发现的所有 Lenovo 服务器和硬件组件的活动警报、任务状态和目标汇总。

Lenovo Hardware 文件夹包含以下视图和文件夹:

- **视图:**
	- **Lenovo System <sup>x</sup> and ThinkSystem BMC(Lenovo System <sup>x</sup> 和 ThinkSystem BMC):** 此视图提供基于 BMC 的服务器(不包括 ThinkServer 服务器)的状态。
	- **Lenovo ThinkServer BMC:**此视图提供 ThinkServer 服务器的状态。
	- **Lenovo ThinkServer Windows Computers(Lenovo ThinkServer Windows 计算机):**此 视图提供同时满足以下两个要求的 ThinkServer 服务器的状态:
		- 已安装 Windows 操作系统。
		- 已被 Microsoft System Center Operations Manager 2007 Discovery Wizard(以下简称 "发现向导")发现。
	- **Lenovo Windows System Group:**此视图提供安装了 Windows 操作系统的基于 BMC 的服 务器的状态。
- **文件夹:**
- <span id="page-15-0"></span>– **Lenovo BladeCenter(s) and Modules(Lenovo BladeCenter 和模块):**此文件夹包含活动 警报、任务状态、管理 BladeCenter 机箱的 Windows 计算机的状态和所有 BladeCenter 机 箱的总体状态。此文件夹下的 Lenovo BladeCenter Modules(Lenovo BladeCenter 模块) 子文件夹包括刀片、机箱、散热模块、I/O 模块、管理模块、媒体模块、电源模块和存储模 块的摘要视图。
- **Lenovo Flex System Chassis and Modules(Lenovo Flex System 机箱和模块):**此文 件夹包含活动警报、任务状态、管理 Flex System 机箱的 Windows 计算机的状态和所有 Flex System 机箱的总体状态。此文件夹下的 Lenovo Flex System Chassis and Modules (Lenovo Flex System 机箱和模块)子文件夹包括计算节点、散热模块、FanMux 模块、 FSM、I/O 模块、管理模块、电源模块、RearLED 模块和存储模块的摘要视图。
- **Lenovo System <sup>x</sup> and ThinkSystem BMC(Lenovo System <sup>x</sup> 和 ThinkSystem BMC):** 此文件夹包含基于 BMC 的 Lenovo 服务器 (ThinkServer 服务器除外) 的活动警报、散热 设备、Fibre Channel、固件/VPD、InfiniBand、网络适配器、数字传感器、PCI 设备、物 理内存、处理器和 RAID 控制器的摘要视图。
- **Lenovo ThinkServer BMC:**此文件夹包含 ThinkServer 服务器的活动警报、散热设备、 Fibre Channel、固件/VPD、InfiniBand、数字传感器、PCI 设备、物理内存和处理器的摘 要视图。
- **Lenovo Windows System Group:**此文件夹包含安装了 Windows 操作系统的基于 BMC 的 服务器的摘要视图。这些服务器按照类型进行了分组,例如立式、机架、刀片、企业服务器 等。此文件夹下的 Hardware Components of Lenovo Windows System Servers(Lenovo Windows System 服务器硬件组件)子文件夹包含散热风扇、管理控制器、Netword 适配 器、物理内存、物理处理器、电源模块、存储(非特定)、存储(ServeRAID-8x/7x/6x)、 存储(ServeRAID-BR 或集成 RAID)、存储(ServeRAID-MR 或 MegaRAID)、温度传感 器、电压传感器和未分类硬件的摘要视图。

## **Operations Manager 中的 Lenovo 系统组**

Lenovo Hardware Management Pack 在 Operations Manager 中定义了某些 Lenovo 系统组。 通过选择 **Authoring(创作)** ➙ **Groups(组)**可找到这些组。

- Lenovo Windows System Group: 此组包含安装了 Windows 操作系统的服务器。
- **Lenovo System <sup>x</sup> and ThinkSystem Group**(Lenovo System <sup>x</sup> 和 ThinkSystem 组):此组 包含 System <sup>x</sup> 服务器和 ThinkSystem 服务器。
- **Lenovo ThinkServer Group**(Lenovo ThinkServer 组):此组包含 ThinkServer 服务器。
- **Lenovo Flex System Chassis Group**(Lenovo Flex System 机箱组):此组包含 Flex System 机箱。
- **Lenovo BladeCenter Chassis Group**(Lenovo BladeCenter 机箱组):此组包含 BladeCenter 机箱。

## <span id="page-16-0"></span>**第 <sup>2</sup> 章 安装Lenovo Hardware Management Pack**

本节介绍如何安装、升级和卸载 Lenovo Hardware Management Pack。

## **安装 Lenovo Hardware Management Pack**

以下过程介绍如何安装 Lenovo Hardware Management Pack。

#### **在开始之前**

#### 安装 Lenovo Hardware Management Pack 前, 请确保:

- 当前用户具有管理员权限。
- 防火墙不会阻止 XClarity Integrator 服务的网络端口(缺省值: 9500)。有关更多信息, 请参 阅[第](#page-58-0) [53](#page-58-0) 页附录 C ["系统防火墙设置"](#page-58-0)。
- 如果打算在单独的系统上安装 XClarity Integrator 服务, 请确保该系统和 Operations Manager 处于同一域中。

要成功安装 Lenovo Hardware Management Pack,请确保 Operations Manager 的 Management Pack 满足下表中列出的版本要求。

| Management Pack 名称 | Management Pack 标识             | <b>Management Pack</b> |
|--------------------|--------------------------------|------------------------|
| 运行状况库              | System.Health.Library          | 6.0.5000.0 或更高版本       |
| 系统库                | System.Library                 | 6.0.5000.0 或更高版本       |
| 性能库                | System.Performance.Library     | 6.0.5000.0 或更高版本       |
| SNMP 库             | System.Snmp.Library            | 6.0.6278.0 或更高版本       |
| 数据仓库库              | Microsoft.SystemCenter.        | 6.0.6278.0 或更高版本       |
|                    | Datawarehouse.Library          |                        |
| System Center 核心库  | Microsoft.SystemCenter.Library | 6.0.5000.0 或更高版本       |
| 网络设备库              | System.Network                 | 7.0.8107.0 或更高版本       |
|                    | Management.Library             |                        |
| Windows 核心库        | Microsoft.Windows.Library      | 6.0.5000.0 或更高版本       |

**表 3. Operations Manager 的Management Pack 版本要求**

- 步骤 1. 从 XClarity [Integrator](https://datacentersupport.lenovo.com/us/en/documents/lnvo-manage) 下载页面下载 Lenovo Hardware Management Pack 安装程序。
- 步骤 2. 双击安装程序。随后将显示欢迎屏幕。
- 步骤 3. 阅读许可协议,勾选 **<sup>I</sup> accep<sup>t</sup> both the Lenovo and the non-Lenovo terms**(我接受 Lenovo 和非 Lenovo 条款)复选框,然后单击 **Next**(下一步)。
- 步骤 4. 选择要安装的组件:

<span id="page-17-0"></span>• **适用于 Microsoft SCOM 的 Lenovo Hardware Management Pack**

此组件包括 Management Pack 和其他受支持的工具,应将其安装在每个 SCOM 服务 器和打算其上工作的每个 SCOM 控制台上。

• **Lenovo XClarity Integrator 服务**

Lenovo XClarity Integrator 服务包含在此组件中。其可安装在 SCOM 服务器或单独 的 Windows 操作系统上。

**注:**只需要一个 XClarity Integrator 服务实例。

步骤 5. 根据安装向导上的提示安装软件包。

步骤 6. 安装 Hardware Management Pack (如果其在步骤 4 选中),然后设置密码、网络端口 (缺省值:9500)和数据库。

**注:**

- XClarity Integrator 服务支持 PostgreSQL 数据库和 SQL Server 数据库。如果选择 PostgreSQL 数据库, 则将在服务器上安装一个新 PostgreSQL 数据库。如果选择 SQL Server 数据库, 则请输入 SQL Server 信息。
- 有关详细信息, 请参阅 Lenovo XClarity Integrator [服务在线文档](http://sysmgt.lenovofiles.com/help/index.jsp?topic=/com.lenovo.lxci_unifiedsvc.doc/unifiedsvc_welcome.html)。
- 如果正在使用 PostgreSQL 数据库并希望更改为同一 Windows 操作系统上的 SQL Server 数据库,可将数据从 PostgreSQL 数据库迁移到 SQL Server 数据库。请参阅 第 12 页"将数据从 PostgreSQL 数据库迁移到 SQL Server 数据库"。
- 步骤 7. 按照安装向导中的提示将 Management Pack 导入到 Operations Manager。

**注:**

- Management Pack 将自动升级。
- 如果导入过程失败,请手动从 Operation Manager 删除旧的 Management Pack,并 导入新的 Management Pack。缺省情况下, Management Pack 位于文件夹 %Program Files%\Lenovo \Lenovo Hardware Management Pack\Management Packs 中。

步骤 8. 单击 **Finish**(完成)。

## **将数据从 PostgreSQL 数据库迁移到 SQL Server 数据库**

以下过程介绍如何将数据从 PostgreSQL 数据库迁移到 SQL Server 数据库。

确保 PostgreSQL 数据库和 XClarity Integrator 服务安装在同一 Windows 系统上。

**过程**

步骤 1. 登录到 XClarity Integrator 服务。请参阅[第](#page-20-0) [15](#page-20-0) 页 "登录到 XClarity [Integrator](#page-20-0) 服务"。

步骤 2. 在页面左侧单击 **Migrate Data**(迁移数据)。

步骤 3. 单击 **Migrate Data**(迁移数据)。

步骤 4. 单击 **OK**(确定)。随后将开始迁移过程。

步骤 5. 迁移过程完成后,再次单击 **OK**(确定)。

#### **注:**

• 请勿删除 PostgreSQL 数据库上的数据文件和配置文件。

• 迁移过程完成后,迁移的数据将覆盖 SQL Server 数据库中的旧数据。

## <span id="page-18-0"></span>**查看数据库信息**

以下过程介绍如何查看数据库信息。

### **过程**

- 步骤 1. 登录到 XClarity Integrator 服务。请参阅[第](#page-20-0) [15](#page-20-0) 页 "登录到 XClarity [Integrator](#page-20-0) 服务"。
- 步骤 2. 要查看数据库信息,请在左侧的导航窗格中单击 **Database Information**(数据库信息) 选项卡。

**卸载 Lenovo Hardware Management Pack**

以下过程介绍如何卸载 Lenovo Hardware Management Pack。

#### **在开始之前**

从管理服务器中卸载 Lenovo Hardware Management Pack 之前,请确保安装了 Lenovo Hardware Management Pack 的管理服务器处于维护模式。

#### **过程**

- 步骤 1. 在 Windows 操作系统上,单击 **Control Panel(控制面板)** ➙ **Uninstall <sup>a</sup> program(卸 载程序)**,随后将打开 **Uninstall or change <sup>a</sup> program(卸载或更改程序)**页面。
- 步骤 2. 右键单击 **Lenovo Hardware Management Pack**,然后单击 **Uninstall(卸载)**。
- 步骤 3. 从 Operations Manager 中删除 Lenovo Management Pack。如果要升级到新版本的 Lenovo Hardware Management Pack, 则跳过此步骤。

## **卸载 Lenovo XClarity Integrator 服务**

以下过程介绍如何卸载 Lenovo XClarity Integrator 服务。

#### **在开始之前**

卸载 Lenovo XClarity Integrator 服务前,请确保安装了 Lenovo XClarity Integrator 服务的管 理服务器进入维护模式。

#### **过程**

- 步骤 1. 在 Windows 操作系统上,单击 **Control Panel(控制面板)** ➙ **Uninstall <sup>a</sup> program(卸 载程序)**,随后将打开 **Uninstall or change <sup>a</sup> program(卸载或更改程序)**页面。
- 步骤 2. 右键单击 **Lenovo XClarity Integrator Service**(Lenovo XClarity Integrator 服务), 然后单击 **Uninstall(卸载)**。

**注:**对于 Lenovo Hardware Management Pack v7.3.0 或更低版本,应用程序的名称为 "Lenovo XClarity Integrator Unified Service"。

步骤 3. 右键单击 **PostgreSQL database(PostgreSQL 数据库)**,然后单击 **Uninstall(卸载)**。 步骤 4.

**注:**如果要升级到新版本,则跳过此步骤。

如有必要,通过执行以下操作永久删除所有数据:

- <span id="page-19-0"></span>a. 删除数据库文件。
	- 对于 SQL Server 数据库, 请从 SQL Server 中删除 %hostname%LXCIDB 数据库。
	- 对于 PostgreSQL 数 据 库 , 请 删 除 %USERPROFILE%\postgresql\_data 文件夹 (Windows 2012 或更低版本上), 或删除 %SystemDrive%\ ProgramData\Lenovo\postgresql\_data 文件夹 (Windows 2016 或更高版本上)。
- b. 删除应用程序文件夹 %SustemDrive%\Program Files (x86)\Lenovo\Lenovo XClarity Integrator XClarity Integrator Service。
- c. 从文件夹 %SystemDrive%\ ProgramData\Lenovo\LXCI\UUS 中删除配置文件。

## **升级 Lenovo Hardware Management Pack**

要升级 Lenovo Hardware Management Pack, 应先将其卸载, 然后再安装升级版本。

#### **在开始之前**

升级 Lenovo Hardware Management Pack 之前,请确保安装了 Lenovo Hardware Management Pack 的管理服务器处于维护模式。

**注:**仅支持 Lenovo Hardware Management Pack 6.3.0 版和更高版本。

#### **过程**

步骤 1. 卸载 Lenovo Hardware Management Pack。请参阅[第](#page-18-0) [13](#page-18-0) 页 "卸载 Lenovo [Hardware](#page-18-0) [Management](#page-18-0) Pack"。

**注:**不应从 Operations Manager 中删除 Lenovo Management Pack。

步骤 2. 卸载 Lenovo XClarity Integrator 服务。请参阅[第](#page-18-0) [13](#page-18-0) 页 "卸载 Lenovo [XClarity](#page-18-0) [Integrator](#page-18-0) 服务"。

**注:**不应删除 %SystemDrive%\ ProgramData\Lenovo\LXCI\UUS 文件夹和数据库文件。

步骤 3. 在管理服务器上安装升级的 Lenovo Hardware Management Pack 和 Lenovo XClarity Integrator 服务。

**注:**Lenovo XClarity Integrator 服务的升级版本和之前版本需要为同一 Windows 操作 系统。

## <span id="page-20-0"></span>**第 <sup>3</sup> 章 通过 XClarity Integrator 服务管理服务器**

Lenovo Hardware Management Pack 支持通过 XClarity Integrator 服务以带外模式来管理基于 BMC 的服务器,其中包括 System <sup>x</sup> 服务器、ThinkSystem 服务器、BladeCenter 服务器以及 Flex System 服务器。

Lenovo Hardware Management Pack 提供以下功能:

- 发现和认证基于 BMC 的服务器
- 监控基于 BMC 的服务器的运行状况并显示事件和警报
- •检索和显示基于 BMC 的服务器的信息
- 管理功率上限
- 提供一个删除基于 BMC 的服务器的选项
- •支持同一管理组中的多个 Operations Manager

#### **在开始之前**

在开始之前,请确保:

- 目标 BMC 节点已通过 CIM 协议连接到端口 5988(HTTP)或端口 5989(HTTPS)。
- Lenovo XClarity Integrator 服务包含四个服务:
	- Lenovo XClarity Integrator 管理 Web 服务
	- Lenovo XClarity Integrator 监控器
	- Lenovo XClarity Integrator 服务器
	- Lenovo XClarity Integrator 服务启动器
- 防火墙不阻止从 BMC 节点到 XClarity Integrator 服务以及从 Operations Manager/控制台到 XClarity Integrator 服务的 XClarity Integrator 服务网络端口(缺省值:9500)。

#### **支持的服务器型号**

请参阅[第](#page-8-0) [3](#page-8-0) 页表 2 ["支持的服务器型号和功能"](#page-8-0)中的"通过 XClarity Integrator 服务管理 System x、ThinkSystem、BladeCenter 和 Flex System 服务器(带外模式)"列。

## **配置 XClarity Integrator 服务**

要监控基于 BMC 的服务器, 应首先配置 XClarity Integrator 服务。本节介绍如何配置 XClarity [Integrator](http://sysmgt.lenovofiles.com/help/topic/com.lenovo.lxci_unifiedsvc.doc/unifiedsvc_welcome.html?cp=5_3) 服务。有关详细信息, 请参阅 Lenovo XClarity Integrator 服务。

## **登录到 XClarity Integrator 服务**

以下过程介绍如何登录到 Lenovo XClarity Integrator 服务。

#### **过程**

步骤 1. 单击 **Start Menu(开始菜单)** ➙ **Lenovo XClarity Integrator** ➙ **Lenovo XClarity Integrator Management(Lenovo XClarity Integrator 管理)**。

<span id="page-21-0"></span>步骤 2. 执行下列其中一项操作:

- 使用安装期间生成的 XClarity Integrator 服务用户名和密码进行登录。
- 从 Operations Manager 控制台登录到 XClarity Integrator 服务。
	- 1. 打开 Operations Manager 控制台。
	- 2. 在导航窗格中,单击 **Monitoring(监控)** ➙ **Windows Computers(Windows 计 算机)**。
	- 3. 在 **Task**(任务)窗格中,单击 **(Lenovo) XClarity Integrator Management** ((Lenovo) XClarity Integrator 管理)。
	- 4. 使用安装期间生成的 XClarity Integrator 服务用户名和密码进行登录。

## **注册 Operations 管理服务器**

以下过程介绍如何注册 Operations 管理服务器。

要使用 Operations 管理服务器, 应先在 XClarity Integrator 服务中注册该管理服务器。

注册管理服务器后, XClarity Integrator 服务将自动列出同一管理组中的所有管理服务器。XClarity Integrator 服务一次连接到一个管理服务器。如果连接的管理服务器停止响应, XClarity Integrator 服务将自动连接到其他联机的管理服务器。

#### **过程**

- 步骤 1. 登录到 XClarity Integrator 服务。请参阅[第](#page-20-0) [15](#page-20-0) 页 "登录到 XClarity [Integrator](#page-20-0) 服务"。
- 步骤 2. 在 **Lenovo XClarity Integrator Management**(Lenovo XClarity Integrator 管理)窗口 中,单击左窗格中的 **Management Server**(管理服务器)。
- 步骤 3. 执行下列其中一项操作:
	- 如果 XClarity Integrator 服务安装在与管理服务器相同的 Windows 操作系统上, 将 自动注册管理服务器。表中列出了其他在同一管理组中的管理服务器。
	- 如果 XClarity Integrator 服务安装在与管理服务器不同的 Windows 系统上, 请单击 Register (注册) 按钮注册管理服务器。
- 步骤 4. 选择该管理服务器,然后单击 **Credentials**(凭证)以编辑凭证(如有需要)。
- 步骤 5. 连接到 XClarity Integrator 服务的管理服务器标记为 **current**(当前)。如果要连接到其 他管理服务器,则可选中该管理服务器,然后单击 **current**(当前)。
- 步骤 6. 单击 **Refresh**(刷新)以查看最新管理服务器状态。

**注:**如果有多个 XClarity Integrator 服务,请勿从不同 XClarity Integrator 服务连接到 同一管理组。

## **更改 XClarity Integrator 服务的密码**

以下过程介绍如何更改 XClarity Integrator 服务的密码。

- 步骤 1. 登录到 XClarity Integrator 服务。请参阅[第](#page-20-0) [15](#page-20-0) 页 "登录到 XClarity [Integrator](#page-20-0) 服务"。
- 步骤 2. 在 **Lenovo XClarity Integrator Service**(Lenovo XClarity Integrator 服务)窗口上, 单击右上角的 **Change Password**(更改密码)。

<span id="page-22-0"></span>步骤 3. 输入现有密码和新密码。

**注:**新密码必须符合密码规则。

步骤 4. 单击 **Change**(更改)。

## **重新启动 XClarity Integrator 服务**

以下过程介绍如何重新启动 XClarity Integrator 服务。

要重新启动 Lenovo XClarity Integrator 服务,请重新启动以下四个服务:

- Lenovo XClarity Integrator 管理 Web 服务
- Lenovo XClarity Integrator 监控器
- Lenovo XClarity Integrator 服务器
- Lenovo XClarity Integrator 服务启动器

## **XClarity Integrator 服务的高可用性**

如果对 XClarity Integrator 服务有高可用性(HA)要求,建议使用 Windows 或 VMWare HA 技术。以下过程介绍如何使用 Windows HA 技术支持 XClarity Integrator 服务 HA。

#### **过程**

- 步骤 1. 准备 Windows HA 环境,并设置具有 Hyper-v 和故障转移集群的两个主机。确保两个主 机共享同一存储。
- 步骤 2. 在共享存储上创建一个 Windows 虚拟机。
- 步骤 3. 在虚拟机上单独安装 XClarity Integrator 服务。
- 步骤 4. 在 XClarity Integrator 服务上配置并注册 Operations Manager。

#### **注:**

- 如果主机需要进行维护, 可将安装了 XClarity Integrator 服务的虚拟机迁移到另一台 主机。
- 如果主机发生错误并停止响应, 安装了 XClarity Integrator 服务的虚拟机将自动在另 一台主机上重新启动。
- 有关如何设置高可用性环境的详细信息,请参阅 Windows/VMWare HA 技术。

## **发现 BMC 节点**

配置 XClarity Integrator 服务后, 您可以发现 BMC 节点。本节介绍如何发现 BMC 节点。

### **BMC 节点发现和认证**

以下过程介绍如何从管理服务器中发现和认证 BMC 节点。

### **过程**

步骤 1. 登录到 Operations Manager 控制台。

步骤 2. 在导航窗格中,单击 **Monitoring(监控)** ➙ **Windows Computers(Windows 计算机)**。

- <span id="page-23-0"></span>步骤 3. 在右侧 **Task**(任务)窗格中单击 **(Lenovo) Discover/Authenticate BMC**((Lenovo)发 现/认证 BMC)。随后将打开 **BMC Discovery**(IMM 发现)。
- 步骤 4. 登录到 XClarity Integrator 服务。通常情况下, XClarity Integrator 服务和 Operations Manager 安装在同一服务器上。
- 步骤 5. 填写以下字段:
	- **Host**(主机):此为 Lenovo XClarity Integrator 服务的地址。
	- Port (端口): 这是在安装过程中设置的 Lenovo XClarity Integrator 服务端口号。 缺省值为 9500。
	- **Password**(密码):这是安装过程中设置的 Lenovo XClarity Integrator 服务密码。
- 步骤 6. 如果显示证书警告,请单击 **Next**(下一步)以信任此证书。
	- **注:**如果不信任该证书,将显示一条警报,报告网站安全证书存在问题。请单击 **Continue** (继续)以跳过此警报。
- 步骤 7. 从 BMC 发现列表中,选择要发现的 BMC 节点,在 **IP Address**(IP 地址)字段中键入 地址或地址范围,然后单击 **Add(添加)** ➙ **OK(确定)**。

**注:**发现过程可能耗时数分钟。

- 步骤 8. 选择要认证的 BMC 节点,然后单击 **Authenticate**(认证)。
- 步骤 9. 在提示窗口中输入用户名和密码,然后单击 **OK**(确定)。

**注:**如果用户名或密码两次输入错误,将锁定帐户一段时间。

步骤 10. 单击 **Monitor(监控)** ➙ **Lenovo Hardware** ➙ **Lenovo System <sup>x</sup> and ThinkSystem BMC(Lenovo System <sup>x</sup> 和 ThinkSystem BMC)**,新的 BMC 节点将显示在 Operations Manager 中。

**注:**该过程可能耗时数分钟。

## **BMC 节点自动发现和认证**

目标服务器受 Operations Manager 管理时,Lenovo Hardware Management Pack 可自动发现 和认证 BMC 节点。

**注:**

- BMC 节点自动发现和认证功能不适用于 Flex System 服务器和 BlaceCenter 服务器。
- 在仅 IPv6 环境中, BMC 节点自动发现和认证功能只适用于 ThinkSystem 服务器。有关受支 持的 Lenovo ThinkSystem 服务器型号, 请参阅[第](#page-8-0) [3](#page-8-0) 页表 2 ["支持的服务器型号和功能"](#page-8-0)。

#### **在开始之前**

在使用 BMC 节点自动发现和认证功能之前,请确保:

- 在目标服务器上安装 Windows 2008 或更高版本以及 PowerShell 3.0 或更高版本。
- 该服务器受 Operations Manager 管理。
- 已连接 BMC 节点。
- BMC 上支持本地帐户。

#### **启用或禁用 BMC 节点自动发现和认证**

- <span id="page-24-0"></span>• 缺省情况下已启用 BMC 节点自动发现和认证。
- 要禁用 BMC 节点自动发现和认证, 请在安装了 XClarity Integrator 服务的 Windows 操作系 统上的 %SystemDrive%\ProgramData\Lenovo\LXCI\UUS\global.conf 中输入 BMC\_AUTO\_DISCOVERY = false。

**注:**

- 缺省情况下,不需要进行任何配置。
- 如果更改了 XClarity Integrator 服务的网络端口, 则应更改 UUSServerIP 值和 UUSPort 值。 可在 Operations Manager 中的"Lenovo.HardwareMgmtPack.AutoOOB.Discovery"对象发 现程序中更改该值。
- 缺省情况下,自动发现和认证的时间间隔为四个小时(14400 秒)。如有必要,可更改 Lenovo.HardwareMgmtPack.AutoOOB.Discovery 中的时间间隔。
- 不要覆盖 UUSCert 值和 UUSPbKey 值。
- 如果目标 BMC 节点上仅启用了 LDAP 认证或已禁用本地帐户, 则 BMC 节点自动发现功能不 起作用。

## **刷新 BMC 节点数据**

BMC 节点数据可自动同步到 Operations Manager。

缺 省 情 况 下 , XClarity Integrator 服 务 收 集 BMC 清 单 数 据 的 时 间 间 隔 为 <sup>24</sup> 小 时 。 可 在 安 装 了 XClarity Integrator 服 务 的 Windows 操 作 系 统 上 的 %SystemDrive%\ProgramData\Lenovo\LXCI\UUS\global.conf 中 更 改 时 间 间 隔 值 (Cim\_collect\_interval)。收集到的 BMC 清单数据自动同步到 Operations Manager。您也可 通过执行以下操作, 在 Operations Manager 中手动刷新 BMC 数据:

### **过程**

步骤 1. 单击 **Monitoring(监控)** ➙ **Windows Computers(Windows 计算机)**。 步骤 2. 在 **Task**(任务)窗格中,单击 **(Lenovo) Refresh BMC**((Lenovo)刷新 BMC)。

## **监控系统运行状况**

本节介绍如何监控基于 BMC 的服务器及其硬件组件的运行状况。

支持以下用于监控运行状况状态的硬件组件:

- BMC 系统
- 处理器
- 散热设备
- 物理内存
- PCI 设备
- 电源模块
- 存储(硬盘)

**注:**Lenovo Management Pack 监控来自 BMC 的事件/警报。如果事件/警报在 BMC 受管之前生 成,则无法对其进行监控。

<span id="page-25-0"></span>**过程**

- 步骤 1. 登录到 Operations Manager 控制台。
- 步骤 2. 在左侧导航窗格中,单击 **Monitoring(监控)** ➙ **Lenovo Hardware** ➙ **Lenovo System <sup>x</sup> and ThinkSystem BMC(Lenovo System <sup>x</sup> 和 ThinkSystem BMC)**。
- 步骤 3. 要查看基于 BMC 的服务器的总体状态,请选择 **Lenovo System <sup>x</sup> and ThinkSystem BMC(Lenovo System <sup>x</sup> 和 ThinkSystem BMC)**视图。
- 步骤 4. 要查看与硬件关联的紧急警报或警告警报,请单击 **Active Alerts**(活动警报)。要了解 有关警报的详细信息,请参阅[第](#page-49-0) [44](#page-49-0) 页 ["使用运行状况资源管理器查看并解决问题"](#page-49-0)。
- 步骤 5. 要查看硬件组件的信息,请选中要查看的硬件组件。

**注:**

- **Lenovo System <sup>x</sup> and ThinkSystem BMC**(Lenovo System <sup>x</sup> 和 ThinkSystem BMC)文件夹中包含散热设备、Fibre Channel、固件/VPD、InfiniBand、网络适配 器、数字传感器、PCI 设备、物理内存、处理器和 RAID 控制器的视图。
- 对散热设备、物理内存和处理器定义了单独的监控器。对于其他组件,即使组件视图 中的监控状态为 **Non-monitored**(未受监控),其实际上受监控。从 BMC 收到这些 硬件组件的事件/警报后,将在 **Active Alerts**(活动警报)视图中生成并显示。

### **设置功率上限**

以下过程介绍如何设置基于 BMC 的服务器的最大功率上限值。

#### **过程**

- 步骤 1. 登录到 Operations Manager 控制台。
- 步骤 2. 在左侧导航窗格中,单击 **Monitoring(监控)** ➙ **Lenovo Hardware**,然后单击 **Lenovo System <sup>x</sup> and ThinkSystem BMC**(Lenovo System <sup>x</sup> 和 ThinkSystem BMC)视图。
- 步骤 3. 选择要设置功率上限值的服务器。
- 步骤 4. 在右侧 **Task**(任务)窗格中单击 **(Lenovo) Power Management**((Lenovo)电源管 理)。随后将打开 **Power Capping Management**(功率上限管理)对话框。
- 步骤 5. 输入新的功率上限值,然后单击 **OK**(确定)以将保存此值。

## **删除 BMC 节点**

以下过程介绍如何删除 BMC 节点。

- 步骤 1. 登录到 Operations Manager 控制台。
- 步骤 2. 在左侧导航窗格中,单击 **Monitoring(监控)** ➙ **Lenovo Hardware**。
- 步骤 3. 单击 **Lenovo System <sup>x</sup> and ThinkSystem BMC**(Lenovo System <sup>x</sup> 和 ThinkSystem BMC)视图,选择一个 BMC 节点,然后在右侧 **Task**(任务)窗格中单击 **(Lenovo) Remove BMC** ((Lenovo)删除 BMC)。

## <span id="page-26-0"></span>**第 <sup>4</sup> 章 通过 XClarity Administrator 管理服务器**

Lenovo Hardware Management Pack 支持通过 XClarity Administrator 以带外模式管理 ThinkServer 服务器。

Lenovo Hardware Management Pack 提供以下功能:

- 通过 XClarity Administrator 发现 ThinkServer 服务器
- 监控 ThinkServer 服务器的运行状况并显示事件和警报
- 检索和显示 ThinkServer 服务器的信息
- 提供一个删除 BMC 节点的选项

#### **在开始之前**

管理 ThinkServer 服务器之前,请确保目标 ThinkServer 服务器已受 XClarity Administrator 管 理。

**注:**如果 Operations Manager 环境中没有 ThinkServer 服务器,则不应在 XClarity Integrator 中注册 XClarity Administrator。

#### **支持的服务器**

请参阅[第](#page-8-0) [3](#page-8-0) 页表 <sup>2</sup> ["支持的服务器型号和功能"](#page-8-0)的"通过 XClarity Administrator 管理 ThinkServer 服务器(带外模式)"列。

## **配置 XClarity Administrator**

要监控 ThinkServer 服务器,应首先配置 XClarity Administrator。完成配置后,受 Lenovo XClarity Administrator 管理的 ThinkServer 服务器将在 Operations Manager 中被自动发现。

- 步骤 1. 登录到 Operations Manager 控制台。
- 步骤 2. 在导航窗格中,单击 **Monitoring(监控)** ➙ **Windows Computers(Windows 计算机)**。
- 步骤 3. 在右侧 **Task**(任务)窗格中单击 **(Lenovo) XClarity Administrator**。随后将打开 **Rigistered Lenovo XClarity Administrator**(注册的 Lenovo XClarity Administrator) 页面。
- 步骤 4. 单击 **Register**(注册)。输入 XClarity Administrator 的 IP 地址、用户名、密码和端 口。然后,单击 **OK**(确定)。执行下列其中一项操作:
	- **Use an existing account**(使用现有帐户):
		- 1. 确 保 此 帐 户 具 有 lxc-supervisor 角 色 组 或 lxc-operator 、 lxc-fw-admin 、 lxc-hw-admin 和 lxc-os-admin 的组合角色。
		- 2. 如果 XClarity Administrator 上启用了 Resource Access Control(资源访问权 限控制),请确保此帐户可访问服务器。
	- **Create <sup>a</sup> new account by connecting with this administrative account**(通过连接此 管理员帐户创建新帐户):
- <span id="page-27-0"></span>1. 将在 XClarity Administrator 中创建一个具有高强度随机密码的唯一用户名 (LXCIUSER-xxxx),且其将用于所有通信。
- 2. 如果启用了 Resource Access Control(资源访问权限控制),请确保新帐户可访 问服务器。
	- **注:**如果 XClarity Administrator 使用外部 LDAP 进行认证,请勿选择此选项。
- 步骤 5. 如果显示 **View Certificate**(查看证书)页面,单击 **Trust this certificate**(信任此证 书)。新帐户即创建完毕。

**注:**

- 如果要创建新帐户, 请确保指定的 XClarity Administrator 帐户拥有主管权 限 , 且 XClarity Administrator 中 存 在 "lxc-operator" 、 "lxc-fw-admin" 、 "lxc-hw-admin"和 "lxc-os-admin" 角色。
- 可通过 XClarity Administrator 下载 XClarity Administrator 证书,然后单击 **Manage trusted certificates(管理可信证书)** ➙ **Add(添加)**手动将 XClarity Administrator 证书添加到 XClarity Integrator 服务。

## **刷新 ThinkServer 数据**

ThinkServer 数据可自动同步到 Operations Manager。

缺 省 情 况 下 , XClarity Integrator  服 务 收 集  ThinkServer  清 单 数 据 的 时 间 间 隔 为 60 分钟, 您可以在安装了 XClarity Integrator 服务的 Windows 操作系统 上 的 %SystemDrive%\ProgramData\Lenovo\LXCI\UUS\global.conf 中 更 改 时 间 间 隔 值 ( LXCA\_collect\_interval ) 。 收 集 到 的 ThinkServer 清 单 数 据 自 动 同 步 到 Operations Manager。您也可通过执行以下操作, 在 Operations Manager 中手动刷新 ThinkServer 数据:

#### **过程**

步骤 1. 单击 **Monitoring(监控)** ➙ **Windows Computers(Windows 计算机)**。 步骤 2. 在 **Task**(任务)窗格中,单击 **(Lenovo) Refresh BMC**((Lenovo)刷新 BMC)。

### **监控系统运行状况**

本节介绍如何监控 ThinkServer 服务器及其硬件组件的运行状况。

#### **过程**

步骤 1. 登录到 Operations Manager 控制台。

- 步骤 2. 在 左 侧 导 航 窗 格 中 , 单 击 **Monitoring ( 监 控 )** ➙ **Lenovo Hardware** ➙ **Lenovo ThinkServer BMC**。
- 步骤 3. 要查看 ThinkServer 服务器的总体状态,请选择 **Lenovo ThinkServer BMC**视图。
- 步骤 4. 要查看与硬件关联的紧急警报或警告警报,请单击 **Active Alerts**(活动警报)。要了解 有关警报的详细信息,请参阅[第](#page-49-0) [44](#page-49-0) 页 ["使用运行状况资源管理器查看并解决问题"](#page-49-0)。
- 步骤 5. 要查看硬件组件的信息,请选中要查看的硬件组件。

**注:**

- <span id="page-28-0"></span>• **Lenovo ThinkServer BMC**(Lenovo ThinkServer BMC)文件夹中包含散热设备、 Fibre Channel、固件/VPD、InfiniBand、数字传感器、PCI 设备、物理内存和处理器 的视图。
- 这些硬件组件在组件视图中标有"Not monitored"(未受监控),但其实际上处于运 行状况监控下。从 XClarity Administrator 收到这些硬件组件的事件后,将在 **Active** Alerts (活动警报) 视图中生成并显示警报。

## **删除 ThinkServer 服务器**

以下过程介绍如何从 Operations Manager 中删除 ThinkServer 服务器。

**注:**从 Operations Manager 中删除服务器前,请先将该 ThinkServer 服务器从 XClarity Administrator 中删除。

- 步骤 1. 登录到 Operations Manager 控制台。
- 步骤 2. 在左侧导航窗格中,单击 **Monitoring(监控)** ➙ **Lenovo Hardware**。
- 步骤 3. 单击 **Lenovo ThinkServer BMC** 视图,选择一个 ThinkServer 服务器,然后在右侧 **Task** (任务)窗格中单击 **(Lenovo) Remove BMC**((Lenovo)删除 BMC)。

## <span id="page-30-0"></span>**第 5 章 通过 SNMP 管理机箱**

Lenovo Hardware Management Pack 支持通过 SNMP 管理机箱 (包括 BladeCenter 机箱和 Flex System 机箱) 和机箱模块。

Lenovo Hardware Management Pack 提供以下功能:

- 发现和认证高级管理模块 (AMM)
- 监控机箱和机箱模块的运行状况并显示事件或警报
- 检索并显示机箱的信息
- 远程启动或关闭刀片服务器或计算节点
- 远程关闭刀片服务器或计算节点上安装的 Windows 操作系统

#### **在开始之前**

在管理机箱之前,请确保在机箱上正确配置了 SNMP。

#### **支持的机箱**

请参阅[第](#page-8-0) [3](#page-8-0) 页表 2 ["支持的服务器型号和功能"](#page-8-0)的"通过 SNMP 管理 Flex System 机箱和 BladeCenter 机箱"列。

## **配置 SNMP 代理**

要监控机箱和机箱模块,请先配置 SNMP 代理。BladeCenter 机箱仅支持 SNMPv1 代理,但 Flex System 机箱同时支持 SNMPv1 代理和 SNMPv3 代理。

**注:**SNMPv1 代理不支持 IPv6。

## **配置 BladeCenter 机箱上的 SNMPv1 代理**

以下过程介绍如何配置 BladeCenter 机箱上的 SNMPv1 代理。

#### **过程**

- 步骤 1. 登录到 BladeCenter 机箱的 AMM Web 控制台。请参阅[第](#page-36-0) [31](#page-36-0) 页 "启动 [AMM/CMM](#page-36-0) Web [控制台"](#page-36-0)。
- 步骤 2. 单击 **MM Control(MM 控制)** ➙ **Port Assignments(端口分配)**以确保 SNMP 代理 的设置为 161 且 SNMP 警报的设置为 162。

**注:**将缺省 SNMP 端口 161 用于代理(查询/轮询),162 用于设陷阱。SNMP 端口设置 要保持一致,这一点很重要。否则,Operations Manager 无法发现 BladeCenter 机箱。

- 步骤 3. 单击 **MM Control(MM 控制)** ➙ **Network Protocols(网络协议)** ➙ **Simple Network Management Protocol (SNMP)(简单网络管理协议(SNMP))**,然后完成以下步骤:
	- a. 选择 **Enabled for SNMP Traps**, **SNMPv1 agen<sup>t</sup>**(启用了 SNMP 警报 SNMPv1 代 理)。
	- b. 输入管理 BladeCenter 机箱的所有 Operations Manager 程序的以下信息:
- <span id="page-31-0"></span>● 在 Community name (团体名称) 字段中, 输入分配给 BladeCenter 机箱并用于 SNMP 通信的团体名称。
- 从 **Fully Qualified Hostnames or IP Addresses**(完全限定主机名或 IP 地址)列 表中,输入 Operations Manager 地址。
- c. 从 **Access type**(访问类型)列表中,选择 **Set**(设置)。**Set**(设置)是启用管理任 务所需的访问类型。一个任务示例是通过 Operations Manager 控制台远程启动或关 闭刀片服务器。

**注:**

- 如果不想允许通过 Operations Manager 控制台执行此类任务, 则可将访问类型降 为 **Get**(获取)。至少必须设置 **Get**(获取)访问类型,Operations Manager 服 务器才能执行 SNMP 查询以及从 BladeCenter 接收 SNMP 警报。
- 确保 SCOM 发现向导中 SNMPv1 代理帐户的值与 Operations Manager 中设置的 相应值一致。否则, Operations Manager 无法发现 BladeCenter 机箱。
- 步骤 4. 配置 SNMP 事件接收方和 BladeCenter 机箱。
	- a. 单击 **MM Control(MM 控制)** ➙ **Alerts(警报)**。在右窗格中的 **Remote Alert Recipients**(远程警报接收方)下,单击 **not used**(未使用)链接以配置警报接收方。

**注:**根据固件级别的不同,菜单可能略有不同。

- b. 在新的 Remote Alert Recipient (远程警报接收方)窗口中, 将状态从 Disabled (已 禁用)改为 **Enabled**(已启用)。
- c. 在 **Name**(名称)字段中,输入将用于管理 BladeCenter 机箱的 Operations Manager 管理服务器的描述性名称。
- d. 从 **Notification method**(通知方法)列表中,选择 **SNMP over LAN**(基于 LAN 的 SNMP)。
- e. 单击 **Save**(保存)。
- 步骤 5. 配置受监控的警报。
	- a. 单击 **MM Control(MM 控制)** ➙ **Alerts(警报)**。
	- b. 从上下文菜单中,单击 **Monitor Alerts**(监控警报)。
	- c. 选择要发送的警报,然后单击 **Save**(保存)。

## **配置 Flex System 机箱上的 SNMP**

以下过程介绍如何配置 Flex System 机箱上的 SNMP(包括 SNMPv1 代理和 SNMPv3 代理)。

#### **过程**

- 步骤 1. 登录到 CMM Web 控制台。请参阅[第](#page-36-0) [31](#page-36-0) 页 "启动 [AMM/CMM](#page-36-0) Web 控制台"。
- 步骤 2. 单击 **Mgt Module Management(管理模块的管理)** ➙ **Network(网络)** ➙ **Port Assignments(端口分配)**以确保 SNMP 代理的设置为 <sup>161</sup> 且 SNMP 警报的设置为 162。

**注:**要更改 SNMP 设置,请选择 **Enable SNMPv1 Agent**(启用 SNMPv1 代理)或 **Enable SNMPv3 Agent**(启用 SNMPv3 代理)。请参阅[第](#page-32-0) [27](#page-32-0) 页 "配置 [SNMPv1](#page-32-0) 代理"和[第](#page-32-0) [27](#page-32-0) 页 "配置 [SNMPv3](#page-32-0) 代理"。

步骤 3. 配置 SNMP 事件接收方和 Flex System 机箱。

- <span id="page-32-0"></span>a. 单击 **Events(事件)** ➙ **Event Recipients(事件接收方)** ➙ **Create(创建)** ➙ **Create SNMP Recipient(创建 SNMP 接收方)**。
- b. 在 **Descriptive name**(描述性名称)字段中,输入一个名称。
- c. 从 **Status**(状态)列表中,选中 **Enable this recipient**(启用此接收方)复选框。
- d. 从 **Events to receive**(要接收的事件)列表中,选中 **Use the <sup>g</sup>lobal settings**(使用 全局设置)复选框或 **Only receive critical alerts**(仅接收紧急警报)复选框,然后单 击 **OK**(确定)以返回 **Event Recipients**(事件接收方)页面。

**注:**如果选中 **Use the <sup>g</sup>lobal settings**(使用全局设置)复选框,则应单击 **Event Recipients**(事件接收方)页面上的 **Global Settings**(全局设置)以更改设置,然后 单击 **OK**(确定)以应用这些更改。

#### **配置 SNMPv1 代理**

以下过程介绍如何配置 Flex System 机箱上的 SNMPv1 代理。

#### **过程**

- 步骤 1. 单击 **Mgt Module Management(管理模块的管理)** ➙ **Network(网络)** ➙ **SNMP**,然 后选中 **Enable SNMPv1 Agent**(启用 SNMPv1 代理)复选框。
- 步骤 2. 单击 **Traps**(陷阱),然后选中 **Enable SNMP Traps**(启用 SNMP 警报)复选框。
- 步骤 3. 选择 **Communities**(团体),并输入以下信息:
	- a. 在 **Community name**(团体名称)字段中,输入分配给 Flex System 机箱的名称。
	- b. 从 **Access type**(访问类型)列表中,选择 **Set**(设置)。
	- c. 从 **Fully Qualified Hostnames or IP Addresses**(完全限定主机名或 IP 地址)列表 中,选择相应的地址。

**注:**

- 缺省情况下,机箱模块的安全策略级别为"Secure"(安全)。在此级别下,无法 启用 SNMPv1 代理。要启用 SNMPv1 代理,请单击 **Mgt Module Management (管理模块的管理)** ➙ **Security(安全性)** ➙ **Security Policies(安全策略)** ➙ **Legacy(传统)** ➙ **Apply(应用)**。
- 确保 SCOM 发现向导中 SNMPv1 代理帐户的值与 Operations Manager 中设置的 相应值一致。否则, Operations Manager 无法发现 Flex System 机箱。

#### **配置 SNMPv3 代理**

以下过程介绍如何配置 Flex System 机箱上的 SNMPv3 代理。应在使用 SNMPv3 代理之前创建 新用户帐户,也可以使用缺省用户帐户。

- 步骤 1. 单击 **Mgt Module Management(管理模块的管理)** ➙ **User Accounts(用户帐户)**, 从列表中选择现有用户帐户,或创建新的 SNMPv3 用户帐户。
- 步骤 2. 双击用户名以打开 **User Properties**(用户属性)页面。然后,单击 **General**(常规)选 项卡,并设置新帐户的用户密码。
- 步骤 3. 单击 SNMPv3, 然后输入以下信息:
- <span id="page-33-0"></span>a. 从 **Authentication Protocol** ( 认 证 协 议 ) 列 表 中 , 选 择 **Hash-based Message Authentication Code (HMAC)** – **Secure Hash Algorithm (SHA)**(基于哈希的消息认 证代码(HMAC)– 安全哈希算法(SHA))。
- b. 选中 **Use <sup>a</sup> privacy protocol**(使用隐私协议)复选框。
- c. 从 **Encryption Method**(加密方法)列表中,选择 **Advanced Encryption Standard (AES)**(高级加密标准(AES))。
- d. 在 **Privacy password**(隐私密码)字段和 **Confirm privacy password**(确认隐私密 码)字段中,输入认证密钥。
- e. 将访问类型改为 **Set**(设置)。
- f. 在 **IP address or host name for traps**(陷阱的 IP 地址或主机名)字段中,输入 Operations Manager IP 地址。

步骤 4. 单击 **OK**(确定)。

## **发现机箱**

以下过程介绍如何发现机箱。

#### **过程**

- 步骤 1. 登录到 Operations Manager 控制台。
- 步骤 2. 在左侧导航窗格中,单击 **Administration(管理)** ➙ **Network Management(网络管 理)** ➙ **Discovery Rules(发现规则)** ➙ **Discover Network Device(发现网络设备)**以 启动 **Network Device Discovery Wizard**(网络设备发现向导)。
- 步骤 3. 在 **General Properties**(常规属性)页面上,执行以下操作:
	- a. 在 **Name**(名称)字段中,输入发现规则的名称。
	- b. 选择管理软件或网关服务器。
	- c. 选择资源池。

**注:**如果有多个服务器,请确保资源池中的所有服务器都装有 Lenovo Hardware Management Pack。

- d. 单击 **Next**(下一步)。
- 步骤 4. 在 **Discovery Method**(发现方法)页面上,选择 **Explicit Discovery**(显式发现),然 后单击 **Next**(下一步)。
- 步骤 5. 在 **Default Accounts**(缺省帐户)页面上,单击 **Next**(下一步)。随后将打开 **Devices** (设备)页面。
- 步骤 6. 在 **Devices**(设备)页面上,单击 **Add**(添加)。随后将打开 **Add <sup>a</sup> Device**(添加设备) 对话框。
- 步骤 7. 在 **Add <sup>a</sup> Device**(添加设备)对话框中,执行以下操作:
	- a. 在 **Name or IP address**(名称或 IP 地址)字段中,输入机箱的 IP 地址。
	- b. 从 **Access Mode**(访问模式)列表中,选择 **SNMP**。
	- c. 保留端口号的缺省值 161。
	- d. 选择相应的 SNMP 版本。
	- e. 执行下列其中一项操作:
- <span id="page-34-0"></span>• 要选择现有帐户,请单击 **SNMP V3 Run As account**(SNMP V3 运行方式帐户) 或 **SNMP V1 or V2 Run As account**(SNMP V1 或 V2 运行方式帐户)。
- 要添加新帐户,请单击 **Add SNMP V3 Run As account**(添加 SNMP V3 运行方 式帐户)或 Add SNMP V1 or V2 Run As account (添加 SNMP V1 或 V2 运行方 式帐户)。

**注:**确保 SNMPv1 代理帐户或 SNMPv3 代理帐户的值与机箱帐户中设置的相应值一 致。

- f. 单击 **OK**(确定)以返回 **Network Device Discovery Wizard**(网络设备发现向导)。
- 步骤 8. 单击 **Next**(下一步)。然后,设置运行发现规则的时间,并单击 **Save**(保存)。如果一 个窗口打开并提示您分发帐户,请单击 **Yes**(是)。
- 步骤 9. 单击 **Discovery Rule(发现规则)** ➙ **Run(运行)**。
- 步骤 10. 等待一段时间,然后单击 **Network Management(网络管理)** ➙ **Network Devices(网 络设备)**。随后将显示发现的机箱。

## **监控机箱运行状况**

本节介绍如何监控机箱和机箱模块的运行状况。

### **监控 BladeCenter 机箱运行状况**

以下过程介绍如何监控 BladeCenter 机箱和机箱模块的运行状况。

#### **过程**

- 步骤 1. 登录到 Operations Manager 控制台。
- 步骤 2. 在 左 侧 导 航 窗 格 中 , 单 击 **Monitoring ( 监 控 )** ➙ **Lenovo Hardware** ➙ **Lenovo BladeCenter(s) and Modules(Lenovo BladeCenter 和模块)**。
- 步骤 3. 要 查 看 BladeCenter 机 箱 的 总 体 状 态 , 请 选 择 **Lenovo BladeCenter(s)** ( Lenovo BladeCenter)视图。
- 步骤 4. 要查看与硬件关联的紧急警报或警告警报,请单击 **Active Alerts**(活动警报)。要了解 有关警报的详细信息,请参阅[第](#page-49-0) [44](#page-49-0) 页 ["使用运行状况资源管理器查看并解决问题"](#page-49-0)。
- 步骤 5. 要查看机箱模块信息,请单击 **Lenovo BladeCenter Modules**(Lenovo BladeCenter 模 块),然后选择要查看的机箱模块。

**Lenovo BladeCenter Modules**(Lenovo BladeCenter 模块)子文件夹中的视图包括:

- Lenovo BladeCenter Blades (Lenovo BladeCenter 刀片)
- Lenovo BladeCenter Chassis (Lenovo BladeCenter 机箱)
- Lenovo BladeCenter Cooling Modules (Lenovo BladeCenter 散热模块)
- Lenovo BladeCenter I/O Modules (Lenovo BladeCenter I/O 模块)
- Lenovo BladeCenter Management Modules (Lenovo BladeCenter 管理模块)
- Lenovo BladeCenter Media Modules(Lenovo BladeCenter 介质模块)
- Lenovo BladeCenter Power Modules(Lenovo BladeCenter 电源模块)
- Lenovo BladeCenter Storage Modules (Lenovo BladeCenter 存储模块)

## <span id="page-35-0"></span>**监控 Flex System 机箱运行状况**

以下过程介绍如何监控 Flex System 机箱和机箱模块的运行状况。

### **过程**

- 步骤 1. 登录到 Operations Manager 控制台。
- 步骤 2. 在左侧导航窗格中,单击 **Monitoring(监控)** ➙ **Lenovo Hardware** ➙ **Lenovo Flex System Chassis and Modules(Lenovo Flex System 机箱和模块)**。
- 步骤 3. 要查看 Flex System 机箱的总体状态,请选择 **Lenovo Flex System chassis**(Lenovo Flex System 机箱) 视图。
- 步骤 4. 要查看与硬件关联的紧急警报或警告警报,请单击 **Active Alerts**(活动警报)。要了解 有关警报的详细信息,请参阅[第](#page-49-0) [44](#page-49-0) 页 ["使用运行状况资源管理器查看并解决问题"](#page-49-0)。
- 步骤 5. 要查看机箱模块信息,请单击 **Lenovo Flex System chassis and Modules**(Lenovo Flex System 机箱和模块), 然后选择要查看的机箱模块。

**Lenovo Flex System Chassis Modules**(Lenovo Flex System 机箱模块)子文件夹中的 视图包括:

- Lenovo Flex System chassis Compute Nodes (Lenovo Flex System 机箱计算节点)
- Lenovo Flex System chassis Cooling Modules(Lenovo Flex System 机箱散热模块)
- Lenovo Flex System chassis FanMux Modules (Lenovo Flex System 机箱 FanMux 模块)
- Lenovo Flex System chassis FSM (Lenovo Flex System 机箱 FSM)
- Lenovo Flex System chassis I/O Modules (Lenovo Flex System 机箱 I/O 模块)
- Lenovo Flex System Chassis Management Module
- Lenovo Flex System chassis Power Modules (Lenovo Flex System 机箱电源模块)
- Lenovo Flex System chassis RearLED Modules (Lenovo Flex System 机箱 RearLED 模块)
- Lenovo Flex System chassis Storage (Lenovo Flex System 机箱存储)

## **获取机箱的最新信息**

以下过程介绍如何获取机箱的最新信息,包括机箱和机箱模块的清单和状态。

机箱信息每四个小时将会自动刷新。要手动刷新信息,请执行以下操作:

- 步骤 1. 登录到 Operations Manager 控制台。
- 步骤 2. 在左侧导航窗格中,单击 **Monitoring(监控)** ➙ **Lenovo Hardware**。
- 步骤 3. 执行下列其中一项操作:
	- 单击 **Lenovo BladeCenter(s) and Modules(Lenovo BladeCenter 和模块)** ➙ **Lenovo BladeCenter(s)(Lenovo BladeCenter)**,然后在 **Lenovo BladeCenter(s)**(Lenovo BladeCenter)窗格中选择 BladeCenter 机箱。
- <span id="page-36-0"></span>• 单击 **Lenovo Flex System Chassis and Modules(Lenovo Flex System 机箱和模块)** ➙ **Lenovo Flex System Chassis(Lenovo Flex System 机箱)**,然后在 **Lenovo Flex System Chassis**(Lenovo Flex System 机箱)窗格中选择 Flex System 机箱。
- 步骤 4. 在右侧 **Task**(任务)窗格中单击 **(Lenovo) Refresh this Chassis Modules**((Lenovo) 刷新此机箱模块)。随后,将显示机箱的最新信息。

## **启动 AMM/CMM Web 控制台**

高级管理模块 (AMM) 是可用于配置和管理 BladeCenter 机箱的模块, 而 Chassis Management Module (CMM) 是用于配置和管理 Flex System 机箱的模块。以下过程介绍如何启动 AMM/CMM Web 控制台。

### **过程**

- 步骤 1. 登录到 Operations Manager 控制台。
- 步骤 2. 在左侧导航窗格中,单击 **Monitoring(监控)** ➙ **Lenovo Hardware**。
- 步骤 3. 执行下列其中一项操作:
	- 对 于 BladeCenter 机 箱 , 单 击 **Lenovo BladeCenter(s) and Modules** ( Lenovo BladeCenter 和 模 块 ) 文 件 夹 , 然 后 选 择 **Lenovo BladeCenter(s)** ( Lenovo BladeCenter)视图。
	- 对于 Flex System 机箱,单击 **Lenovo Flex System Chassis and Modules**(Lenovo Flex System 机箱和模块)文件夹,然后选择 **Lenovo Flex System Chassis**(Lenovo Flex System 机箱) 视图。
- 步骤 4. 选择 BladeCenter 机箱或 Flex System 机箱。
- 步骤 5. 根据具体机箱,在右侧 **Task**(任务)窗格中单击 **Lenovo BladeCenter Chassis Management Web Console (Lenovo BladeCenter 机箱管理 Web 控制台) 或 Lenovo Flex System Chassis Management Web Console**(Lenovo Flex System 机箱管理 Web 控制台)。

## **启动或关闭刀片服务器或计算节点**

以下过程介绍如何启动或关闭刀片服务器或计算节点,以及如何关闭刀片服务器或计算节点上安装 的 Windows 操作系统。

- 步骤 1. 登录到 Operations Manager 控制台。
- 步骤 2. 在左侧导航窗格中,单击 **Monitoring(监控)** ➙ **Lenovo Hardware**。
- 步骤 3. 执行下列其中一项操作:
	- 对于 BladeCenter 机箱中, 请单击 Lenovo BladeCenter(s) and Modules (Lenovo BladeCenter 和模块)文件夹,然后单击 **Lenovo BladeCenter Modules**(Lenovo BladeCenter 模块)子文件夹下的 **Lenovo BladeCenter Blades**(Lenovo BladeCenter 刀片)视图。
	- 对于 Flex System 机箱中,请单击 **Lenovo Flex System Chassis and Modules** (Lenovo Flex System 机箱和模块)文件夹,然后单击 **Lenovo Flex System Chassis Modules**(Lenovo Flex System 机箱模块)子文件夹下的 **Lenovo Flex System** chassis Compute Nodes (Lenovo Flex System 机箱计算节点) 视图。

<span id="page-37-0"></span>步骤 4. 选择一个刀片服务器或计算节点。

步骤 5. 根据需要单击相应任务按钮。

## **删除已发现的机箱**

以下过程介绍如何从机箱列表中删除已发现的机箱。

- 步骤 1. 登录到 Operations Manager 控制台。
- 步骤 2. 在左侧的导航窗格中,单击 **Administration(管理)** ➙ **Network Management(网络管 理)** ➙ **Network Devices(网络设备)**。
- 步骤 3. 在结果窗格中,选择要删除的机箱。
- 步骤 4. 单击 **Delete**(删除)。随后该机箱及其机箱模块将被删除。

## <span id="page-38-0"></span>**第 <sup>6</sup> 章 通过 IBM Platform Agent 管理服务器**

Lenovo Hardware Management Pack 允许使用 IBM Platform Agent 以带内模式来管理安装了 Windows 操作系统的 Lenovo 服务器。Lenovo 服务器包括 System <sup>x</sup> 服务器、BladeCenter 服务 器以及 Flex System 服务器。

**注:**

- IBM Platform Agent 不支持 ThinkSystem 服务器。
- IBM Platform Agent 不支持 Windows <sup>2016</sup> 或更高版本。
- 不再支持 IBM Platform Agent。
- 建议通过 XClarity Integrator 服务管理服务器。

#### **在开始之前**

管理 Lenovo 服务器前, 请确保:

• 目标服务器已安装以下 Windows 操作系统之一:Windows 2008、Windows 2008 R2、Windows 2012 或 Windows 2012 R2。

**注:**不支持 Windows 2016 或更高版本。

- •目标服务器已受 Operations Manager 管理。
- 目标服务器已安装 IBM Platform Agent v.6.3.3 或更高版本。可从 IBM Fix [Central](https://www-945.ibm.com/support/fixcentral/) 下载 Platform Agent。有关更多信息,请参阅 IBM [Systems](https://www.ibm.com/support/knowledgecenter/SSAV7B) Director 在线文档。静默安装的命令为 **dir6.3.7\_platformagent\_windows.exe /s /a silent**。
- •目标服务器已安装 IBM Remote Supervisor Adapter II(RSA-II Daemon)v5.4.6 或更高版 本。

**注:**适用于 Windows 操作系统的 RSA-II Daemon 可在以下地址获得:

- 适用于 [Microsoft](https://www.ibm.com/support/home/docdisplay?lndocid=MIGR-5071025) Windows IA32 的 RSA-II Daemon v5.46
- 适用于 Microsoft Windows Server 2003/2008 (x64) 的 RSA-II Daemon v5.44

#### **支持的服务器型号**

请参阅[第](#page-8-0) [3](#page-8-0) 页表 2 ["支持的服务器型号和功能"](#page-8-0)中的"通过 IBM Platform Agent 管理 System x、BladeCenter 和 Flex System 服务器(带内模式)"列。

## **发现 Lenovo 服务器**

以下过程介绍如何使用 **Microsoft System Center Operations Manager Discovery Wizard** (Microsoft System Center Operations Manager 发现向导)(以下简称 **Discovery Wizard**(发 现向导))发现 Lenovo 服务器。**Discovery Wizard**(发现向导)将发现的服务器部署到 Lenovo Hardware Management Pack。

#### **过程**

步骤 1. 登录到 Operations Manager 控制台。

- <span id="page-39-0"></span>步骤 2. 单击 **Administration(管理)** ➙ **Device Management(设备管理)** ➙ **Agent Managed (代理管理)** ➙ **Discovery Wizard(发现向导)**。随后将启动 **Computer and Device Management Wizard**(计算机和设备管理向导)。
- 步骤 3. 单击 **Discovery Type(发现类型)** ➙ **Windows computers(Windows 计算机)**,然后 单击 **Next**(下一步)。
- 步骤 4. 选中 **Advanced discovery**(高级发现)复选框。
- 步骤 5. 从 **Computer and Device Classes**(计算机和设备类)列表中选择 **Servers and Clients** (服务器和客户端),然后选择要添加的 Lenovo 服务器。
- 步骤 6. 选中 **Verify discovered computers can be contacted**(验证是否可以联系发现的计算机) 复选框,然后单击 **Next**(下一步)。
- 步骤 7. 选中 **Browse for, or type-in computer names**(浏览或键入计算机名称)复选框。
- 步骤 8. 单击 **Browse**(浏览)以检测 Lenovo 服务器或在输入框中手动键入 Lenovo 服务器名称, 然后单击 **Next**(下一步)。
- 步骤 9. 在 **Administrator Account**(管理员帐户)页面上,执行以下操作之一:
	- 要选择现有服务器,请选中 **Use selected Management Server Action Account**(使用 选择的管理服务器操作帐户)复选框,然后单击 **Next**(下一步)。
	- 要添加新的服务器,请选中 **Other user account**(其他用户帐户)复选框,然后键入 新的 Lenovo 服务器名称。
- 步骤 10. 单击 **Discover**(发现)以开始发现过程。发现过程完成后,**Summary**(摘要)页面上将 显示搜索结果。

**注:**发现时间取决于网络中的 Lenovo 服务器数量。

- 步骤 11. 在 **Summary**(摘要)页面上,单击 **Finish**(完成)。随后将打开 **Agent Management Task Status**(代理管理任务状态)页面。
- 步骤 12. 单击 **Monitoring(监控)** ➙ **Task Status(任务状态)**以查看管理任务状态。状态从 **Queued**(已排队)更改为 **Success**(成功)时,即发现 Lenovo 服务器。

### **监控服务器运行状况**

本节介绍如何监控 Lenovo 服务器和硬件组件的运行状况,其中包括风扇、内存、管理控制器、网 络适配器、电源模块、处理器、存储、温度传感器和电压传感器。

- 步骤 1. 登录到 Operations Manager 控制台。
- 步骤 2. 在左侧导航窗格中,单击 **Monitoring(监控)** ➙ **Lenovo Hardware**。
- 步骤 3. 要查看 Lenovo 服务器的总体状态,请选择某个以下视图:
	- **Lenovo Windows System Group**:此视图提供所有的 Lenovo 服务器的硬件状态。
	- **Windows Computer on Lenovo Windows System Group**(Lenovo Windows System Group 上的 Windows 计算机): 此视图在系统仪表板和硬件组件仪表板的第一列中 列出运行状况指示器。
- 步骤 4. 要查看与硬件关联的紧急警报或警告警报,请单击 **Lenovo Windows System Group** 文 件夹,然后单击 **Active Alerts**(活动警报)。要了解有关警报的详细信息,请参阅[第](#page-49-0) [44](#page-49-0) 页 ["使用运行状况资源管理器查看并解决问题"](#page-49-0)。

<span id="page-40-0"></span>步骤 5. 要查看硬件组件信息,请单击 **Lenovo Windows System Group** 文件夹,然后选择要查 看的硬件组件。

**注:**不能监控或管理无法发现的硬件组件。

## **查看客户端 System <sup>x</sup> 服务器的功率数据**

以下过程介绍如何在 Lenovo System <sup>x</sup> 功率数据图表中查看客户端 System <sup>x</sup> 服务器的功率数据。 此图表仅在 System <sup>x</sup> 服务器上提供。

#### **在开始之前**

确保已在多个受管 System <sup>x</sup> 服务器上安装了 Windows 操作系统。

#### **过程**

- 步骤 1. 登录到 Operations Manager 控制台。
- 步骤 2. 在左侧导航窗格中,单击 **Monitoring(监控)** ➙ **Lenovo Hardware** ➙ **Lenovo System <sup>x</sup> Power Data Chart(Lenovo System <sup>x</sup> 功率数据图表)**。
- 步骤 3. 选中 **Show**(显示)复选框。随后将显示 Power Data Chart(功率数据图表)。

**注:**如果功率数据显示为一条直线,则表示功耗在给定时间内保持稳定。

### **设置功率上限**

以下过程介绍如何设置 Lenovo 服务器的最大功率上限值。

#### **在开始之前**

在设置最大功率上限值之前,请确保:

- 目标服务器具有功率上限功能。
- 目标服务器上已关闭用户访问控制(UAC)。

#### **过程**

- 步骤 1. 登录到 Operations Manager 控制台。
- 步骤 2. 在左侧导航窗格中,单击 **Monitoring(监控)** ➙ **Lenovo Hardware**,然后单击 **Lenovo Windows System Group** 视图。
- 步骤 3. 选择要设置功率上限值的服务器。

**注 :** 可 在 **Detail View** ( 详 细 信 息 视 图 ) 中 查 看 服 务 器 的 当 前 功 率 上 限 值 : **CappingCapable**、**CappingEnabled**、**PowerMax**、**PowerMin** 和 **PowerCap**。

- 步骤 4. 在右侧 **Task**(任务)窗格中单击 **(Lenovo) Set Power Capping**((Lenovo)设置功率上 限)。随后将显示 **Run the task on these targets**(对这些目标运行任务)窗格。
- 步骤 5. 输入新的功率上限值,然后单击 **Override**(覆盖)。
- 步骤 6. 单击 **Run**(运行)。任务状态窗口随后将打开,并指示是否已覆盖值。

## <span id="page-41-0"></span>**设置功率阈值**

以下过程介绍如何设置 Lenovo 服务器的警告或紧急功率阈值。

#### **过程**

- 步骤 1. 登录到 Operations Manager 控制台。
- 步骤 2. 在左侧导航窗格中,单击 **Monitoring(监控)** ➙ **Lenovo Hardware**,然后单击 **Lenovo Windows System Group** 视图。
- 步骤 3. 选择要设置功率阈值的服务器。

**注:**可在 **Detail View**(详细信息视图)中查看当前阈值以及服务器的监控容量属性。

- 步骤 4. 在右侧 **Task**(任务)窗格中单击 **(Lenovo) Set/Unset Power Threshold**((Lenovo)设 置/取消设置功率阈值)。随后将显示 **Run the task on these targets**(对这些目标运行 任务)窗格。
- 步骤 5. 输入新的功率阈值,然后单击 **Override**(覆盖)。

**注:**如果输入空白或零,阈值将重置为其缺省值。

步骤 6. 单击 **Run**(运行)。任务状态窗口随后将打开,并指示是否已覆盖值。

## **获取 Lenovo 服务器的最新信息**

以下过程介绍如何获取 Lenovo 服务器的最新信息,包括服务器和硬件组件的清单和状态。

Lenovo 服务器信息每四个小时将会自动刷新。要手动刷新信息,请执行以下操作:

- 步骤 1. 登录到 Operations Manager 控制台。
- 步骤 2. 在导航窗格中,单击 **Monitoring(监控)** ➙ **Windows Computers(Windows 计算机)**。
- 步骤 3. 在右侧 **Task**(任务)窗格中单击 **Refresh Lenovo Windows Computer**(刷新 Lenovo Windows 计算机信息)。随后将显示最新信息。

## <span id="page-42-0"></span>**第 7 章 使用安全证书**

XClarity Integrator 服务支持 HTTPS 协议,用于入站和出站通信。缺省情况下,XClarity Integrator 服务使用由内部证书颁发机构 (CA) 签名和颁发的自生成证书。本节介绍如何设置、 生成、重新生成和下载证书。

## **设置 BMC 通信协议**

以下过程介绍如何设置 BMC 通信协议。

#### **在开始之前**

仅要使用 HTTPS 协议与 BMC 节点进行通信,请确保所有 BMC 节点上已启用 HTTPS 协议。

**注:**如果未选中 **Only use HTTPS protocol to communicate with BMC nodes**(仅使用 HTTPS 协议与 BMC 节点进行通信)复选框,则将按顺序尝试 HTTPS 协议和 HTTP 协议。

#### **过程**

- 步骤 1. 登录到 XClarity Integrator 服务。请参阅[第](#page-20-0) [15](#page-20-0) 页 "登录到 XClarity [Integrator](#page-20-0) 服务"。
- 步骤 2. 单击左侧导航窗格中的 **Security Settings**(安全设置)。随后将打开**Security Settings** (安全设置)页面。
- 步骤 3. 单击 **Security Settings**(安全设置)选项卡。
- 步骤 4. 选中 **Only use HTTPS protocol to communicate with BMC nodes**(仅使用 HTTPS 协 议与 BMC 节点进行通信) 复选框。

步骤 5. 单击 **Save**(保存)。

## **生成及上传证书**

在 XClarity Integrator 服务中生成定制服务器证书时,应提供包含整个 CA 签名链的证书捆绑包。

#### **过程**

- 步骤 1. 登录到 XClarity Integrator 服务。请参阅[第](#page-20-0) [15](#page-20-0) 页 "登录到 XClarity [Integrator](#page-20-0) 服务"。
- 步骤 2. 将服务器连接到 XClarity Integrator 服务。

**注:**如果服务器证书尚未由可信的国际第三方签署,则将显示安全消息。要避免此安全 消息,请选中 **Trust the certificate permanently**(永久信任该证书)复选框,然后单击 **Next**(下一步)。

步骤 3. 为 XClarity Integrator 服务生成证书签名请求 (CSR)。

- a. 单击 **Security Settings**(安全设置)。随后将打开**Security Settings**(安全设置)页 面。
- b. 单击 **Server Certificate**(服务器证书)。
- c. 单击 **Generate Certificate Signing Request (CSR)**(生成证书签名请求(CSR))。
- d. 填写 **Generate Certificate Signing Request (CSR)**(生成证书签名请求(CSR))页 面中的字段:Country(国家/地区)、State(州)或 Province(省/自治区/直辖市)、

<span id="page-43-0"></span>City (市/县/区) 或 Locality (地区)、Organization (组织)、Organization Unit (组织单位) (可选) 和 Common Name (公用名)。

**注:**通过保留缺省值 **Generated by LXCI**(由 Lenovo XCI 生成),可让 XClarity Integrator 服务自动生成公用名。

- e. 选择正确的主机名。如果选择的名称错误,则服务器无法连接到 XClarity Integrator 服务。
- f. 单击**生成 CSR 文件**。随后将自动下载 CSR。
- 步骤 4. 将所有 CSR 发送给可信 CA。可信 CA 将为每个 CSR 分配证书捆绑包。证书捆绑包中含 有定制的证书和完整的 CA 信任链。
- 步骤 5. 将定制的证书和生成的服务器证书上传到 XClarity Integrator 服务。
	- a. 在 **Security Settings**(安全设置)页面上单击 **Server Certificate**(服务器证书)。
	- b. 单击 **Upload Certificate**(上传证书)以上传证书文件(带 .cer 扩展名)。

**注:**

- 定制的证书应包含完整的证书链,其中包括根证书和中间证书。
- 证书的上传优先级为:服务器证书、中间证书和根证书。

## **重新生成证书**

如果现有证书无效,或证书不是最新版本,则可为 XClarity Integrator 服务重新生成新服务器证 书或根证书以替换旧证书。

## **重新生成服务器证书**

以下过程介绍如何为 XClarity Integrator 服务重新生成服务器证书。

#### **过程**

- 步骤 1. 登录到 XClarity Integrator 服务。请参阅[第](#page-20-0) [15](#page-20-0) 页 "登录到 XClarity [Integrator](#page-20-0) 服务"。
- 步骤 2. 单击 **Security Settings**(安全设置)。随后将打开**Security Settings**(安全设置)页面。
- 步骤 3. 单击 **Server Certificate**(服务器证书)。
- 步骤 4. 单击 **Regenerate Server Certificate**(重新生成服务器证书)。
- 步骤 5. 填写 **Regenerate Server Certificate**(重新生成服务器证书)页面中的所有字段:Country (国家/地区)、State(州)或 Province(省/自治区/直辖市)、City(市/县/区)或 Locality (地区)、Organization (组织)、Organization Unit (组织单位) (可选)和 Common Name(公用名)。

**注:**通过保留缺省值 **Generated by LXCI**(由 Lenovo XCI 生成),可让 XClarity Integrator 服务自动生成公用名。

- 步骤 6. 选择正确的主机名。如果选择的名称错误,则服务器无法连接到 XClarity Integrator 服 务。
- 步骤 7. 单击**Regenerate Certificate**(重新生成证书)。

## **重新生成根证书**

以下过程介绍如何为 XClarity Integrator 服务重新生成根证书。

<span id="page-44-0"></span>**过程**

- 步骤 1. 登录到 XClarity Integrator 服务。请参阅[第](#page-20-0) [15](#page-20-0) 页 "登录到 XClarity [Integrator](#page-20-0) 服务"。
- 步骤 2. 单击 **Security Settings**(安全设置)。随后将打开**Security Settings**(安全设置)页面。
- 步骤 3. 单击 **Certificate Authority**(证书颁发机构)。
- 步骤 4. 单击 **Regenerate Certificate Authority Root Certificate**(重新生成证书颁发机构根证 书)。
- 步骤 5. 阅读信息,然后单击 OK (确定)。

**注:**

- 如果定制的证书无效, XClarity Integrator 服务会生成新证书, 并自动使用新证书替 换旧证书。
- 如果定制的证书有效, XClarity Integrator 服务将只重新生成根证书。

## **下载证书**

可下载服务器证书和根证书。

## **下载服务器证书**

以下过程介绍如何下载服务器证书。

**过程**

步骤 1. 登录到 XClarity Integrator 服务。请参阅[第](#page-20-0) [15](#page-20-0) 页 "登录到 XClarity [Integrator](#page-20-0) 服务"。

步骤 2. 单击 **Security Settings**(安全设置)。随后将打开**Security Settings**(安全设置)页面。

步骤 3. 单击 **Server Certificate**(服务器证书)。

步骤 4. 单击 **Download Certificate**(下载证书)选项卡。

步骤 5. 单击 **Download Certificate**(下载证书)。

## **下载根证书**

以下过程介绍如何下载根证书。

#### **过程**

步骤 1. 登录到 XClarity Integrator 服务。请参阅[第](#page-20-0) [15](#page-20-0) 页 "登录到 XClarity [Integrator](#page-20-0) 服务"。

步骤 2. 单击 **Security Settings**(安全设置)。随后将打开**Security Settings**(安全设置)页面。

- 步骤 3. 单击 **Certificate Authority**(证书颁发机构)。
- 步骤 4. 单击 **Download Certificate Authority Root Certificate**(下载证书颁发机构根证书)。

## <span id="page-46-0"></span>**第 8 章 日志数据**

本节提供关于如何设置日志级别和如何收集或查看日志的说明。

## **XClarity Integrator 服务的日志**

可收集 XClarity Integrator 服务的日志文件,并为其设置日志级别。

### **设置日志级别**

以下过程介绍如何设置 XClarity Integrator 服务的日志级别。

#### **过程**

- 步骤 1. 登录到 XClarity Integrator 服务。请参阅[第](#page-20-0) [15](#page-20-0) 页 "登录到 XClarity [Integrator](#page-20-0) 服务"。
- 步骤 2. 单击左侧导航窗格中的 **Service Data**(服务数据)。
- 步骤 3. 单击下拉菜单以设置日志级别:
	- **Error level**(错误级别):仅记录错误消息。
	- **Warning level**(警告级别):记录警告和错误消息。
	- **Information level**(信息级别):记录错误、警告和信息消息。
	- **Debug level**(调试级别):记录错误、警告、信息和调试消息。

## **收集日志文件**

以下过程介绍如何收集 XClarity Integrator 服务的日志文件。

#### **过程**

- 步骤 1. 登录到 XClarity Integrator 服务。请参阅[第](#page-20-0) [15](#page-20-0) 页 "登录到 XClarity [Integrator](#page-20-0) 服务"。
- 步骤 2. 单击左侧导航窗格中的 **Service Data**(服务数据)。
- 步骤 3. 单击 **Collect Log(收集日志)** ➙ **Download Log(下载日志)**。随后将下载 XClarity Integrator 服务的日志。

### **Lenovo Hardware Management Pack 的日志**

可设置 Lenovo Hardware Management Pack 的日志级别以及查看其日志。

### **设置日志级别**

以下过程介绍如何设置 Lenovo Hardware Management Pack 的日志级别。

- 步骤 1. 在 Windows 操 作 系 统 的 **regedit.exe** 程 序 中 打 开 注 册 表 项 HKEY\_LOCAL\_MACHINE\SOFTWARE\Lenovo\Lenovo SCOM MP\Debug。
- 步骤 2. 在注册表项中,双击 **Level**(级别),并根据需要输入以下值之一:
	- 错误级别: Level = 1
- <span id="page-47-0"></span>• 警告级别:Level <sup>=</sup> 3
- 信息级别:Level <sup>=</sup> 5
- 调试级别:Level <sup>=</sup> 7

**注:**确保 "Level"(级别)值的类型为 "String"(字符串)。

## **在 Windows 事件查看器中查看日志**

以下过程介绍如何在 Windows 事件查看器中查看 Lenovo Hardware Management Pack 的日志。

#### **过程**

步骤 1. 在 Windows 操作系统上启动 Windows 事件查看器。

- 步骤 2. 单击 **Applications and Services Logs(应用程序和服务日志)** ➙ **Operations Manager**。 随后将显示 Lenovo Hardware Management Pack 的日志。
- 步骤 3. 在右侧的 **Actions**(操作)窗格中单击 **Filter Current Log**(筛选当前日志)。
- 步骤 4. 在 **Event sources**(事件源)下拉列表中选择 **Health Service Script**(运行状况服务脚 本)复选框和 **Lenovo.EventLogSource** 复选框。随后将在窗口中显示 Lenovo Hardware Management Pack 的日志。

**注:**存在 LXCI Management Pack 事件时,**Event sources**(事件源)下拉列表中仅显 示 **Lenovo.EventLogSource** 复选框。

## <span id="page-48-0"></span>**第 9 章 故障诊断**

本节提供的信息可协助您解决 Lenovo Hardware Management Pack 可能遇到的问题。

## **按症状排除故障**

本主题介绍基本的故障诊断方法以帮助您解决安装了 Lenovo Hardware Management Pack 的 服务器中可能出现的问题。如果无法使用以下信息诊断和纠正问题,请参阅[第](#page-49-0) [44](#page-49-0) 页 ["使用运行](#page-49-0) [状况资源管理器查看并解决问题"](#page-49-0)或[第](#page-50-0) [45](#page-50-0) 页 "使用 Lenovo [XClarity](#page-50-0) 论坛和 Lenovo XClarity Ideation (Lenovo XClarity 观点)"。

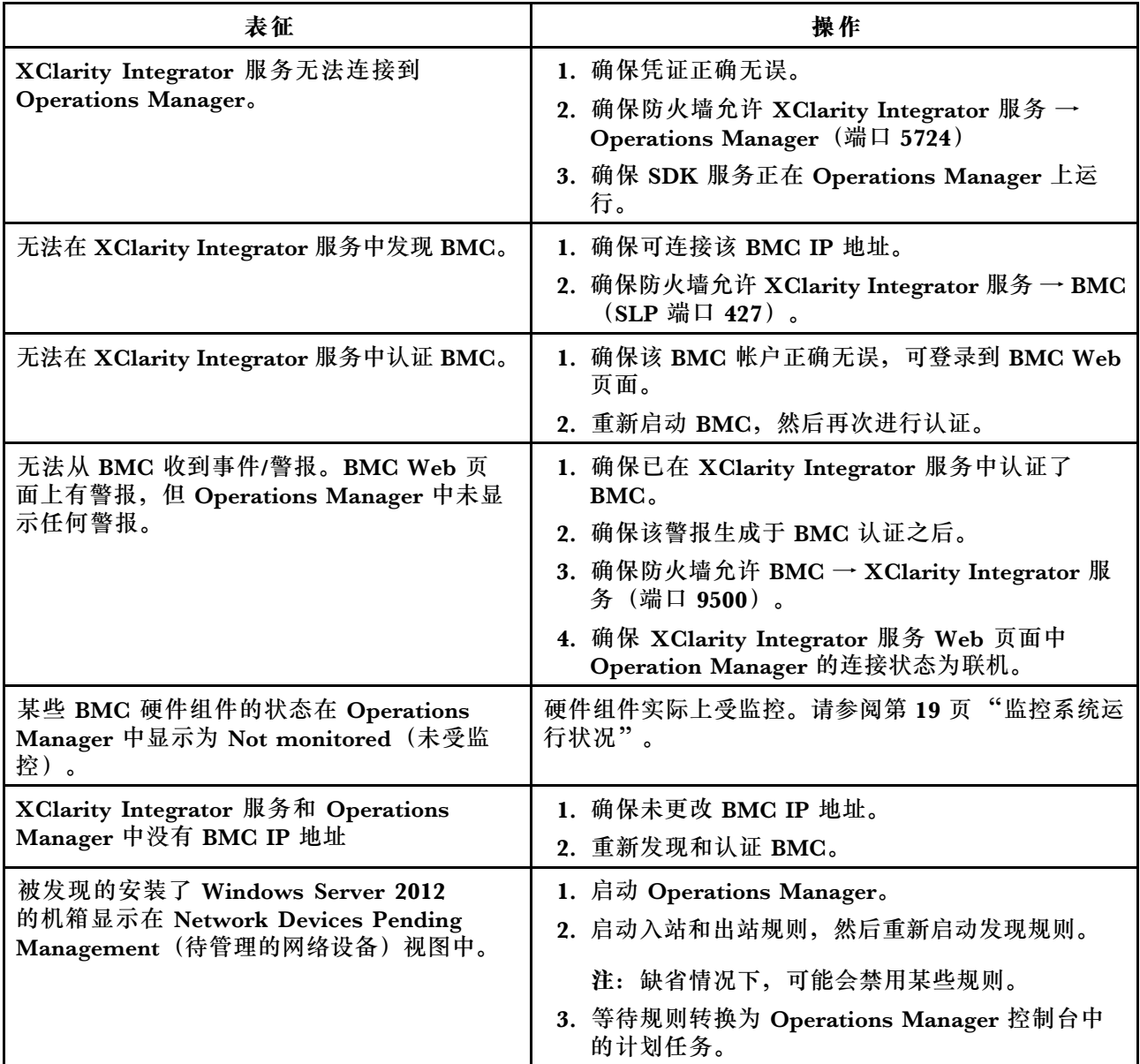

<span id="page-49-0"></span>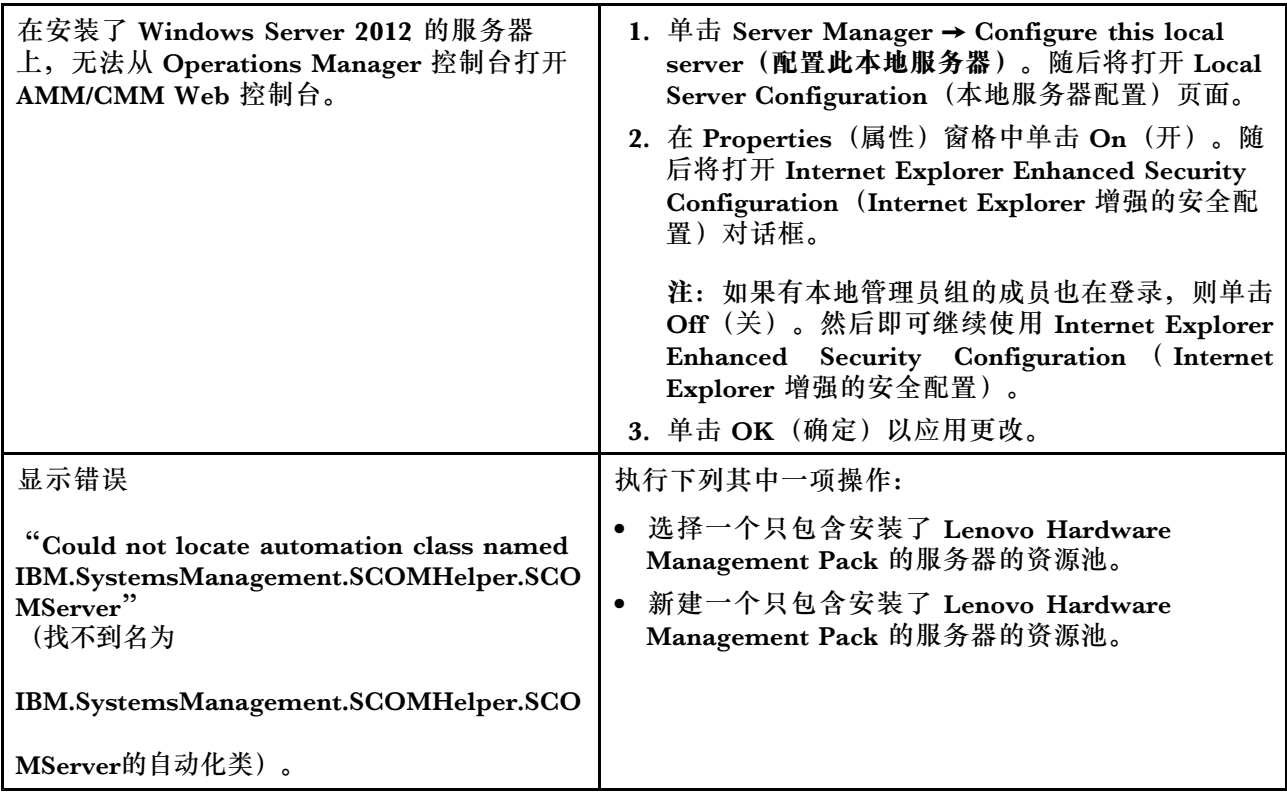

## **使用运行状况资源管理器查看并解决问题**

以下过程介绍如何使用运行状况资源管理器查看、了解和解除警报。

### **过程**

- 步骤 1. 登录到 Operations Manager 控制台。
- 步骤 2. 在左侧导航窗格中,单击 **Monitoring(监控)** ➙ **Lenovo Hardware**。
- 步骤 3. 根据服务器型号的不同,执行以下操作之一:
	- 对于 Lenovo 服务器,单击 **Lenovo Windows System Group** 视图
	- 对于基于 BMC 的服务器,单击 **Lenovo System <sup>x</sup> and ThinkSystem BMC**(Lenovo System x 和 ThinkSystem BMC) 视图
	- 对于 ThinkServer 服务器,单击 **Lenovo ThinkServer BMC** 视图
	- <sup>对</sup> <sup>于</sup> BladeCenter <sup>机</sup> <sup>箱</sup> , <sup>单</sup> <sup>击</sup> **Lenovo BladeCenter(s) and Modules** ( Lenovo BladeCenter 和模块)文件夹下的 **Lenovo BladeCenter(s)**(Lenovo BladeCenter) 视图
	- 对于 Flex System 机箱, 单击 Lenovo Flex System Chassis and Modules (Lenovo<br> **Flax** System 机箱和槽地) 立体夹下的 Lenovo Flax System Chassis (Lanovo Flax Flex System 机箱和模块)文件夹下的 **Lenovo Flex System Chassis**(Lenovo Flex System 机箱) 视图

**注:**缺省情况下,打开运行状况资源管理器时,将显示所有发生故障的监控器。

- 步骤 4. 选择一条警报,然后双击 **State**(状态)以打开运行状况资源管理器。显示有错的所有基 础水平运行状况监控器都会显示在 **Health Explorer**(运行状况资源管理器)页面中。
- 步骤 5. 根据具体需求,执行以下操作之一:
- <span id="page-50-0"></span>a. 要查看最新的状态更改事件,请单击 **State Change Events**(状态更改事件)。
- b. 要查看警报的说明和解决方案,请单击 **Knowledge**(知识)。如有必要,请执行 **Knowledge**(知识)页面中的步骤以解决错误并重置运行状况传感器。

**注:**还可通过单击 Operations Manager 控制台中的 **Active Alerts**(活动警报)视图 或 **Product Knowledge**(产品知识)选项卡上的链接,查看 **Knowledge**(知识)页 面。

c. 要查看警报属性,请双击警报。警报属性显示在 **General**(常规)选项卡上。

## **使用 Lenovo XClarity 论坛和 Lenovo XClarity Ideation(Lenovo XClarity 观点)**

以下过程介绍如何使用 Lenovo XClarity 论坛和 Lenovo XClarity Ideation (Lenovo XClarity 观 点)发布问题、建议或想法。

- 步骤 1. 登录到 Operations Manager 控制台。
- 步骤 2. 在左侧导航窗格中,单击 **Monitoring(监控)** ➙ **Lenovo Hardware**。
- 步骤 3. 根据服务器型号的不同,执行以下操作之一:
	- 对于 Lenovo 服务器,单击 **Lenovo Windows System Group** 视图
	- 对于基于 BMC 的服务器,单击 **Lenovo System <sup>x</sup> and ThinkSystem BMC**(Lenovo System x 和 ThinkSystem BMC) 视图
	- 对于 ThinkServer 服务器,单击 **Lenovo ThinkServer BMC** 视图
	- 对 于 BladeCenter 机 箱 , 单 击 **Lenovo BladeCenter(s) and Modules** ( Lenovo BladeCenter 和模块)文件夹下的 **Lenovo BladeCenter(s)**(Lenovo BladeCenter) 视图
	- 对于 Flex System 机箱,单击 **Lenovo Flex System Chassis and Modules**(Lenovo Flex System 机箱和模块)文件夹下的 **Lenovo Flex System Chassis**(Lenovo Flex System 机箱) 视图
- 步骤 4. 选择服务器或机箱。
- 步骤 5. 要发布问题,请单击 **Lenovo XClarity Forum(Lenovo XClarity 论坛)**;要发布建议 或想法,请单击 **Lenovo XClarity Forum(Lenovo XClarity 论坛)**或**Lenovo XClarity Ideation(Lenovo XClarity 观点)**。
- 步骤 6. 按照屏幕上的说明操作。

## <span id="page-52-0"></span>**附录 A 辅助功能**

辅助功能帮助生理残障用户(例如,行动不便或视力受限)顺利使用信息技术产品。

Lenovo 力求让所提供的产品可供无论年龄大小或是否健全的每个人轻松使用。

Lenovo Hardware Management Pack 支持该集成系统管理软件的各种辅助功能。有关辅助功能 和键盘导航的特定信息,请参阅系统管理软件文档。

Lenovo Hardware Management Pack 主题文集及其相关出版物均支持 Lenovo Home Page Reader 的辅助功能。可使用键盘代替鼠标操作所有功能。

可使用 Adobe Acrobat Reader 查看 Adobe 可移植文档格式 (PDF) 的 Lenovo Hardware Management Pack 出版物。可从 Lenovo Hardware Management Pack 下载站点访问这些 PDF。

**Lenovo 和辅助功能**

有关 Lenovo 在辅助功能方面所作努力的详细信息,请参阅 Lenovo [Accessibility](http://www.lenovo.com/lenovo/us/en/accessibility/) 网站。

## <span id="page-54-0"></span>**附录 B 最佳实践**

本节中的主题提供建议用于完成任务的方法。

## **判断错误的原因**

使用以下诊断过程找出并解决受管环境中可能发生的问题。

#### **过程**

- 步骤 1. 登录到 Operations Manager 控制台。
- 步骤 2. 单击 **Monitoring**(监控)。
- 步骤 3. 要查看具有 Windows 操作系统的所有受管系统的状态,请单击 **Lenovo Hardware** ➙ **Windows Computers on Lenovo Windows Systems Group(Lenovo Windows 系统组 中的 Windows 计算机)**。
- 步骤 4. 检查顶部结果窗格中显示的系统的运行状况。缺省情况下,新发现的所有对象均处于正 常运行状态。运行状况检查监视任务根据缺省间隔设置,定期更新对象的状态。可使用 **override-controlled** 参数配置监控频率。有关 **override-controlled** 参数的详细信息,请 参阅 Microsoft System Center Operations Manager 文档。
- 步骤 5. 选择某个显示 Critical 或 Warning 状态的系统。
- 步骤 6. 判断错误与硬件还是软件相关。
	- **与硬件相关的故障**:检查 Lenovo Hardware Components of the **System <sup>x</sup> or x86/x64 Blade Servers**(System <sup>x</sup> 或 x86/x64 刀片服务器的 Lenovo 硬件组件)窗格 以选择该系统。滚动至右侧以查看所有组件状态和数据。可使此视图个性化。 此窗格包含基于硬件组件类别的状态视图。此视图的用途是访问每个组件实例的详细 属性。在 **Detail View**(详细信息视图)窗格中查找其他系统信息。
	- **与软件相关的故障**:检查 Windows Computer in the **System <sup>x</sup> or x86/x64 Blade Servers(System <sup>x</sup> 或 x86/x64 刀片服务器中的 Windows 计算机)**窗格。此窗格包含 基于软件组件类别的状态视图和信息。选择某个具有 Critical 或 Warning 运行状况状 态的系统。

这些视图的用途是访问每个组件实例的详细属性。**Detail View**(详细信息视图)显示 系统软件的所有实例以及四个运行状况方面之一的运行状况状态。

- 步骤 7. 要获取有关故障的更多信息和详细信息,请通过单击 **Lenovo BladeCenter Modules** (Lenovo BladeCenter 模块),访问所需的 BladeCenter 模块或硬件系统组件的硬件信 息。
- 步骤 8. 例如,如果已知某个电源组件发生故障,则选择相关视图 **Lenovo BladeCenter Power Modules**(Lenovo BladeCenter 电源模块)以判断电源的问题。
- 步骤 9. 单击某个 **Critical**(紧急)电源模块并查看其相关数据。
- 步骤 10. 查看在 **Detail View**(详细信息视图)窗格中显示的信息和数据。检查该模块类型的所有 实例及其四个运行状况方面中的每个方面。
- 步骤 11. 右键单击所选模块,然后单击 **open(打开)** ➙ **Health Explorer(运行状况资源管理 器)**。
- 步骤 12. 选择该警报并查看 **State Change Events**(状态更改事件)页面上的信息。

步骤 13. 根据所具有的警报类型,可单击 **View Alert**(查看警报)以了解详细信息。

步骤 14. 单击 **Knowledge**(知识)选项卡以阅读 **Knowledge**(知识)页面及与警报相关的一篇或 多篇知识库文章。

**重要:**除了对于每个对象可获得的运行状况信息之外,还可从其他在不同角度与运行状况 相关的对象获取相关信息。例如,通过其 Platform Agent 受到带内监控的刀片服务器显 示一种运行状况状态,但 BladeCenter Chassis Management Module 对于该刀片服务器 也显示一种运行状况状态。

其他 BladeCenter 机箱模块可能会影响该刀片服务器运行状况, 如向该刀片服务器供电 的电源模块。同样,管理模块角度下刀片服务器的运行状况可能包括该刀片服务器上运 行的操作系统的运行状况和其他信息。

例如,以下 BladeCenter 简单网络管理协议(SNMP)警报的事件说明字段为 1.*3.6.1.4.1.2.6.158.3.1.1.8*, 而事件标识为 1*.3.6.1.4.1.2.6.158.3.1.1.14*。将十进制事件标 识值转换为十六进制数以查找《高级管理模块消息指南》中的消息。

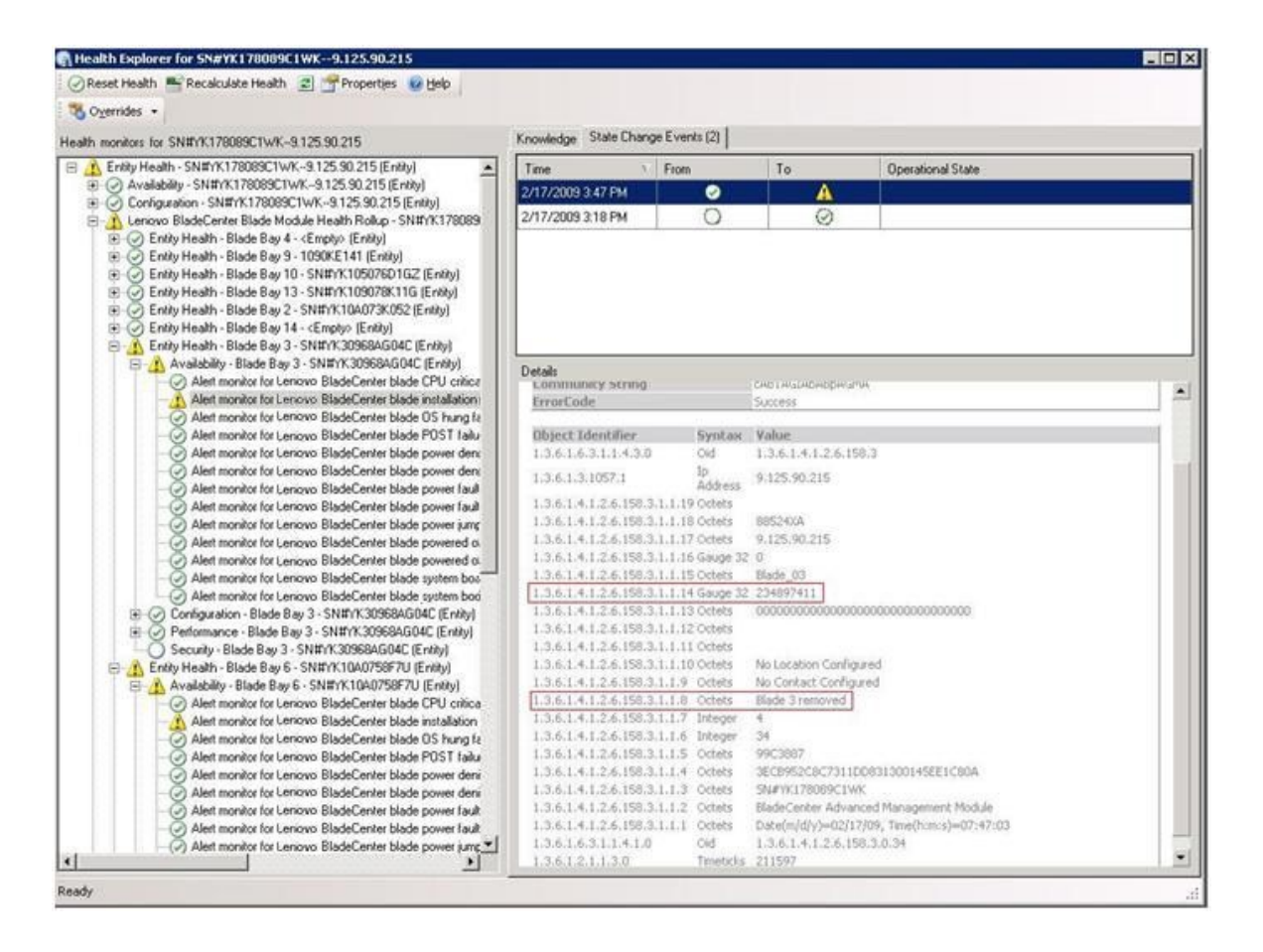

**图 1. System <sup>x</sup> Windows Management Instrumentation(WMI)事件**

对于 System <sup>x</sup> WMI 事件,**Details**(详细信息)窗格包括事件标识和说明。

<span id="page-56-0"></span>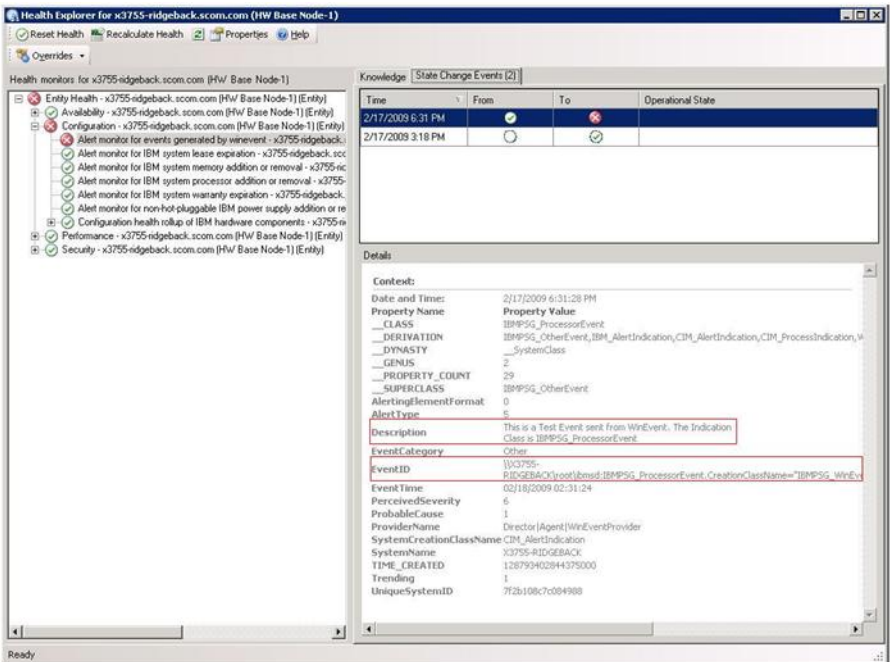

**图 2. State Change Events(状态更改事件)选项卡详细信息的示例**

## **重新发现所有 BladeCenter**

删除再重新导入 Lenovo Hardware Management Pack 的同一版本时 BladeCenter 监视器停滞。

#### **过程**

- 步骤 1. 登录到 Operations Manager 控制台。
- 步骤 2. 单击 **Administration(管理)** ➙ **Device Management(设备管理)** ➙ **Network Devices (网络设备)**。
- 步骤 3. 记下在结果窗格的 **Network Devices**(网络设备)视图中列出的 IP 地址。需要这些信息 供以后发现网络设备信息。
- 步骤 4. 选择要重新发现的 BladeCenter 的 **IP Address**(IP 地址),然后在 **Actions**(操作)窗 格中,选择 **Delete**(删除)。
- 步骤 5. 使用刚才记下的 IP 地址限制 Network Devices (网络设备) 的作用域,并重新发现该 BladeCenter。

## **重新发现重命名的服务器**

重命名 Windows 服务器后, 受 Operations Manager 监视的 Windows 服务器实例条目即变灰。 这表示该 Windows 服务器不再受 Operations Manager 监视。

要重新发现和监视重命名的服务器,请首先从 **Operations Manager Agent Managed server** (Operations Manager 代理管理的服务器)列表中删除原有服务器名称, 然后使用以下过程 重新发现重命名的服务器。

- 步骤 1. 登录到 Operations Manager 控制台。
- 步骤 2. 单击 **Administration(管理)** ➙ **Device Management(设备管理)** ➙ **Agent Managed (代理管理)**。

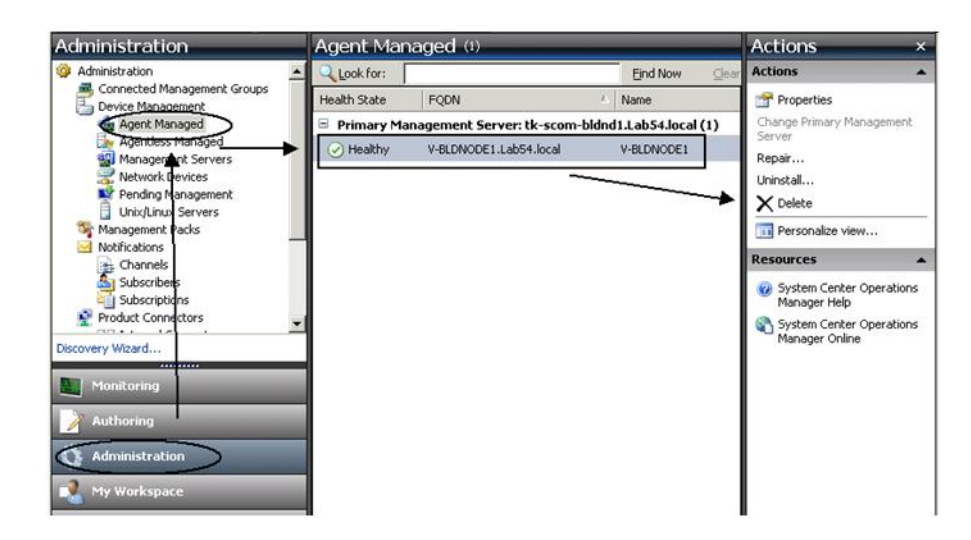

**图 3. 删除重命名的服务器**

- 步骤 3. 选择结果窗格的 **Agent Managed**(代理管理)视图中列出的原有名称。此条目在重命名 之前为原有名称。
- 步骤 4. 在 Operations Manager 控制台右侧的 **Actions**(操作)窗格中单击 **Delete**(删除)。 此操作从视图中删除重命名的服务器。
- 步骤 5. 添加新服务器名称。

## <span id="page-58-0"></span>**附录 C 系统防火墙设置**

本节介绍如何设置防火墙例外。

参考此表以确定用于指定 Lenovo XClarity Integrator 产品的端口。

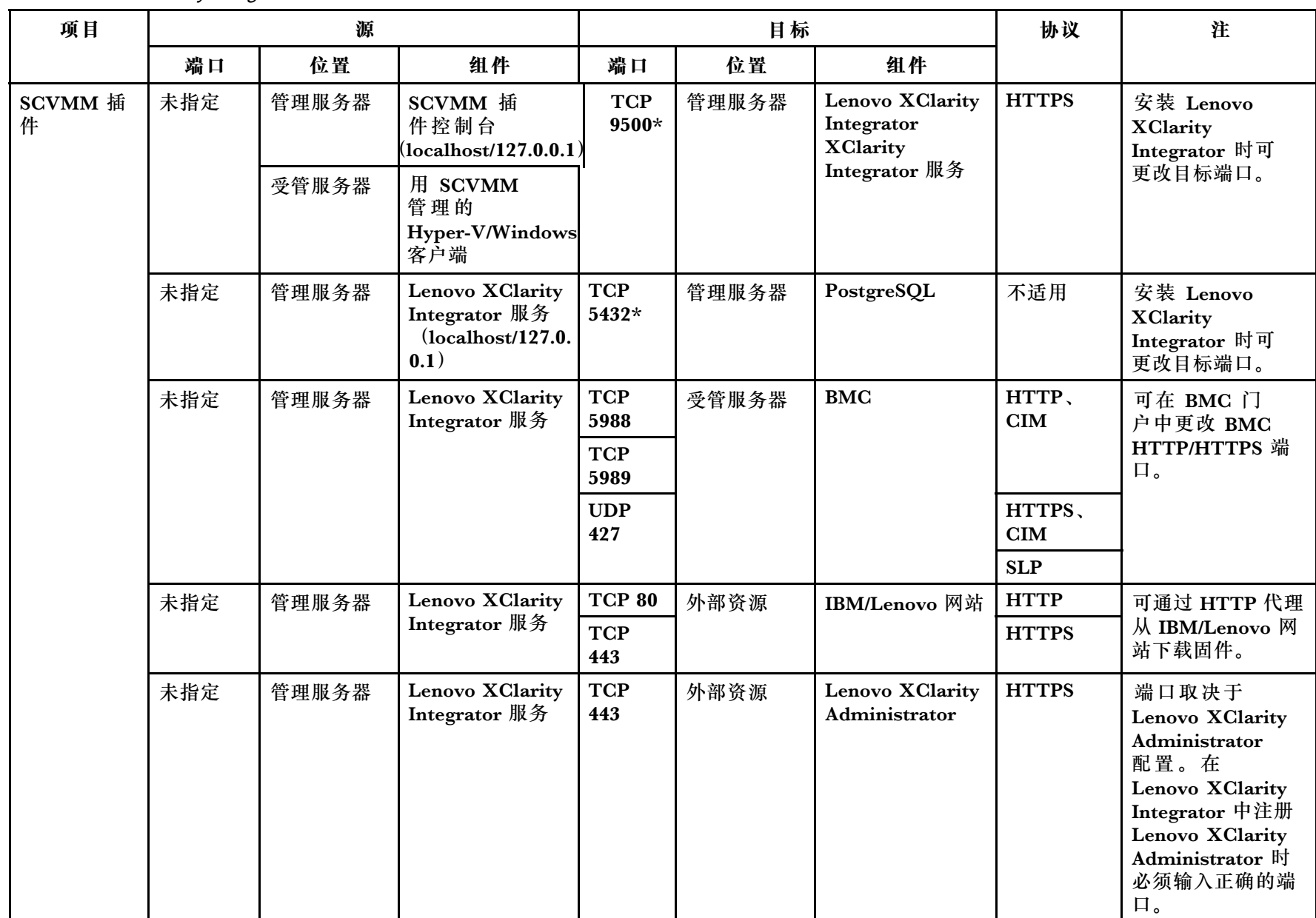

**<sup>表</sup> 4. Lenovo XClarity Integrator 产品使用的端口**

| 项目 |     | 源     |                                   |                                           | 目标    |                       |                                  |     | 协议 | 注 |
|----|-----|-------|-----------------------------------|-------------------------------------------|-------|-----------------------|----------------------------------|-----|----|---|
|    | 端口  | 位置    | 组件                                | 端口                                        | 位置    | 组件                    |                                  |     |    |   |
|    | 未指定 | 管理服务器 | Lenovo XClarity<br>Integrator 服务  | <b>TCP</b><br>135                         | 受管服务器 | 主机操作系统 -<br>WMI 服务器   | CIM                              | 不适用 |    |   |
|    | 未指定 | 管理服务器 | Lenovo XClarity<br>Integrator 服务  | $\ensuremath{\mathbf{UDP}}\xspace$<br>137 | 受管服务器 | 主机操作系统 -<br>Samba 服务器 | <b>NetBIOS</b><br>名称服务<br>(NMBD) | 不适用 |    |   |
|    |     |       |                                   | <b>UDP</b><br>138                         |       |                       | <b>SMB</b>                       |     |    |   |
|    |     |       |                                   | <b>TCP</b><br>139                         |       |                       |                                  |     |    |   |
|    |     |       |                                   | <b>TCP</b><br>389                         |       |                       | <b>LDAP</b>                      |     |    |   |
|    |     |       |                                   | <b>TCP</b><br>445                         |       |                       | <b>NetBIOS</b>                   |     |    |   |
|    |     |       |                                   | <b>TCP</b><br>901                         |       |                       | <b>SWAT</b>                      |     |    |   |
|    | 未指定 | 受管服务器 | 用 SCVMM<br>管理的<br>Hyper-V/Windows | <b>UDP</b><br>137                         | 管理服务器 | 操作系统 - Samba<br>服务器   | <b>NetBIOS</b><br>名称服务<br>(NMBD) | 不适用 |    |   |
|    |     |       | 客户端                               | <b>UDP</b><br>138                         |       |                       | <b>SMB</b>                       |     |    |   |
|    |     |       |                                   | <b>TCP</b><br>139                         |       |                       |                                  |     |    |   |
|    |     |       |                                   | <b>TCP</b><br>389                         |       |                       | <b>LDAP</b>                      |     |    |   |
|    |     |       |                                   | <b>TCP</b><br>445                         |       |                       | <b>NetBIOS</b>                   |     |    |   |
|    |     |       |                                   | <b>TCP</b><br>901                         |       |                       | <b>SWAT</b>                      |     |    |   |

**表 4.** Lenovo XClarity Integrator **产品使用的端口 (续)**

| 项目                         | 源   |                                         |                                                                                        | 目标                    |                                         |                                         | 协议                   | 注                                                                      |
|----------------------------|-----|-----------------------------------------|----------------------------------------------------------------------------------------|-----------------------|-----------------------------------------|-----------------------------------------|----------------------|------------------------------------------------------------------------|
|                            | 端口  | 位置                                      | 组件                                                                                     | 端口                    | 位置                                      | 组件                                      |                      |                                                                        |
| <b>SCOM</b><br><b>HWMP</b> | 未指定 | Lenovo<br><b>XClarity</b><br>Integrator | Lenovo XClarity<br>Integrator 服务                                                       | <b>TCP</b><br>5724    | 管理服务器                                   | SDK 服务                                  | 不适用                  | 连接到 Operations<br>Manager SDK 服<br>务。                                  |
|                            | 未指定 | 管理服务器<br>BMC 节点                         | Lenovo<br>Hardware MP<br>BMC 节点                                                        | <b>TCP</b><br>$9500*$ | Lenovo<br><b>XClarity</b><br>Integrator | <b>Lenovo XClarity</b><br>Integrator 服务 | <b>HTTPS</b>         | 安装 Lenovo<br><b>XClarity</b><br>Integrator 时可<br>更改端口。                 |
|                            | 未指定 | 受管主机                                    | Lenovo<br>Hardware MP                                                                  | <b>TCP</b><br>9500*   | Lenovo<br><b>XClarity</b><br>Integrator | Lenovo XClarity<br>Integrator 服务        | <b>HTTPS</b>         | 对于 BMC 自动发<br>现为必需。                                                    |
|                            | 未指定 | Lenovo<br><b>XClarity</b><br>Integrator | Lenovo XClarity<br>Integrator 服务<br>$\left( \text{localhost}/\text{127.0.0.1} \right)$ | <b>TCP</b><br>5432*   | Lenovo<br><b>XClarity</b><br>Integrator | PostgreSQL                              | 不适用                  | 安装 Lenovo<br><b>XClarity</b><br>Integrator 时可<br>更改该端口。                |
| 未指定                        |     | Lenovo<br><b>XClarity</b><br>Integrator | Lenovo XClarity<br>Integrator 服务                                                       | <b>TCP</b><br>5988    | BMC 节点                                  | BMC 节点                                  | HTTP,<br><b>CIM</b>  | 可在 BMC 门<br>户中更改 BMC<br>HTTP/HTTPS 端<br>口。SLP 用于发现<br>BMC <sub>o</sub> |
|                            |     |                                         |                                                                                        | <b>TCP</b><br>5989    |                                         |                                         | HTTPS,<br><b>CIM</b> |                                                                        |
|                            |     |                                         |                                                                                        | <b>UDP</b><br>427     |                                         |                                         | <b>SLP</b>           |                                                                        |
|                            | 未指定 | 管理服务器                                   | Lenovo<br>Hardware MP                                                                  | <b>TCP</b><br>161     | 机箱                                      | <b>CMM 或 AMM</b>                        | <b>SNMP</b>          | 可在 CMM 门户中<br>更改端口。                                                    |
|                            |     |                                         |                                                                                        | <b>TCP</b><br>162     |                                         |                                         | SNMP 警报              |                                                                        |

**<sup>表</sup> 4.** Lenovo XClarity Integrator **产品使用的端口 (续)**

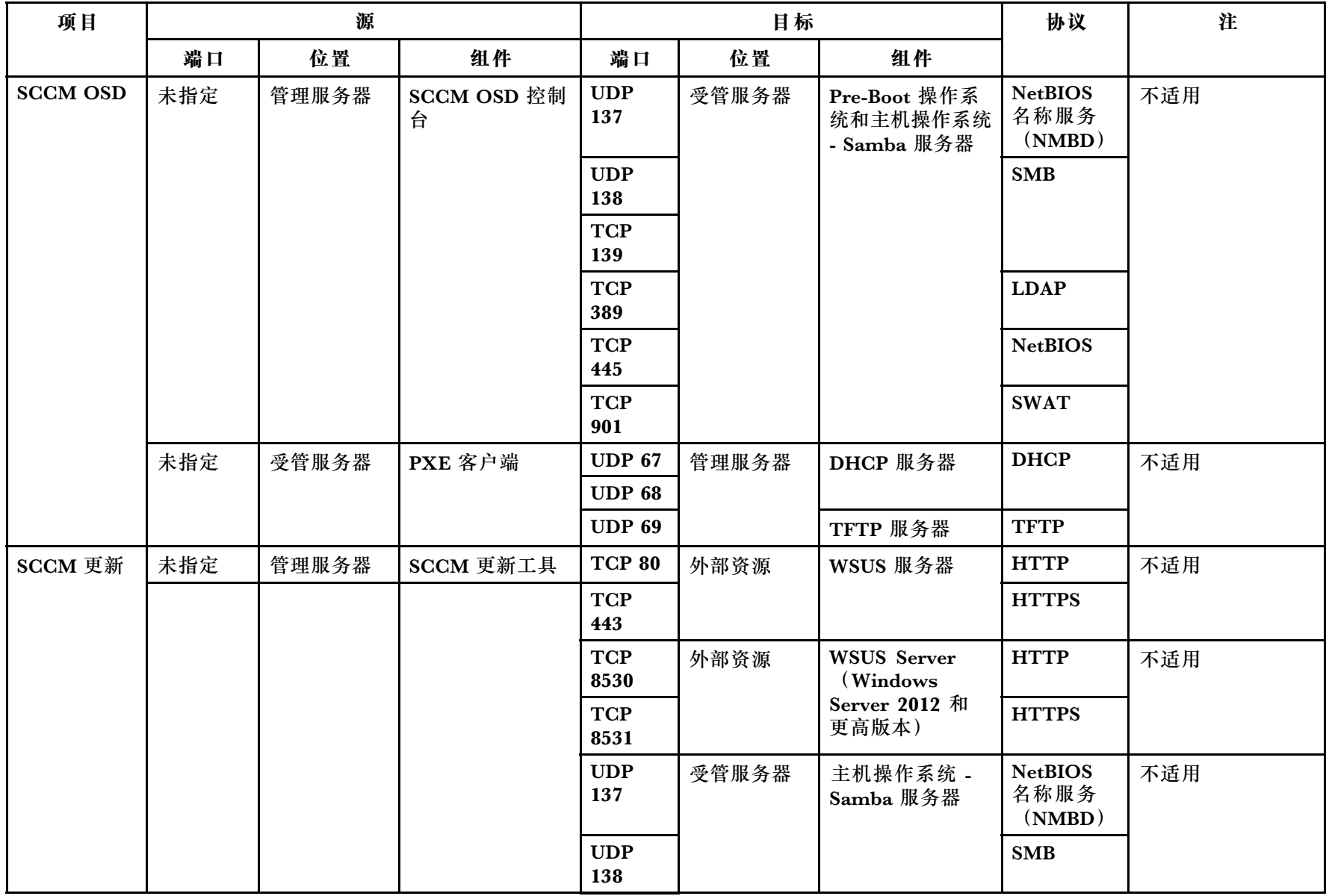

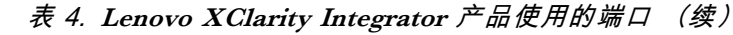

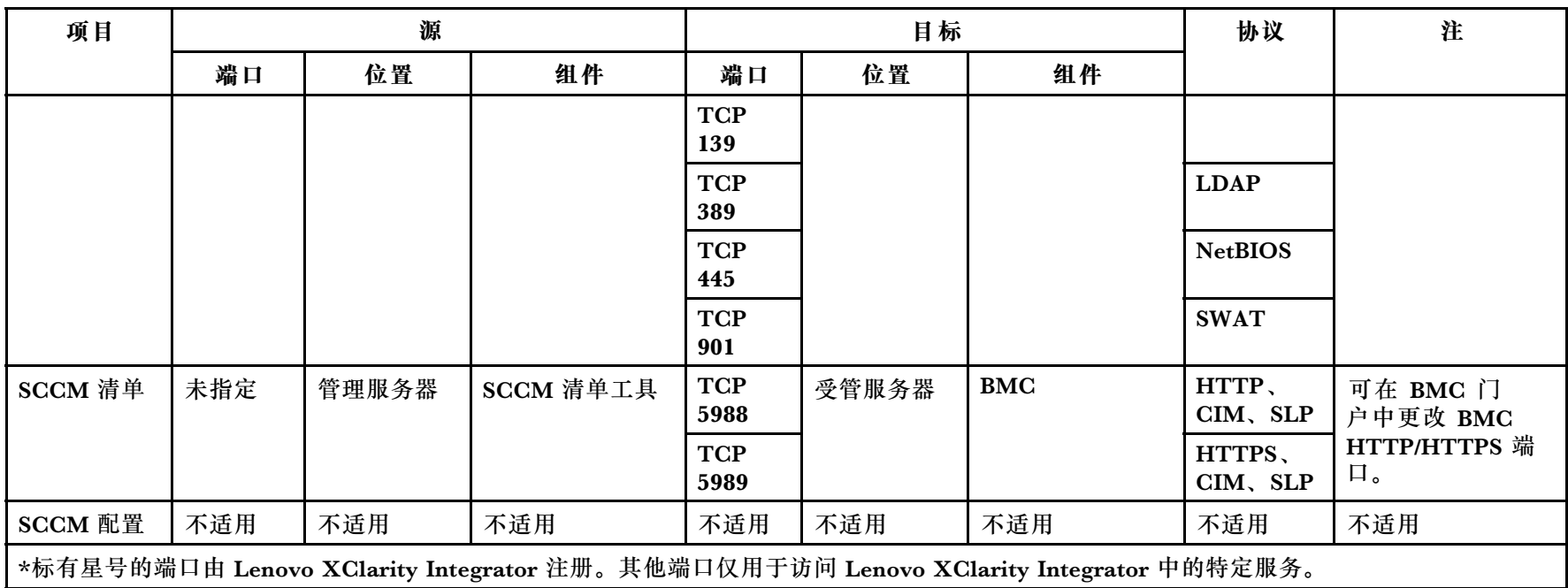

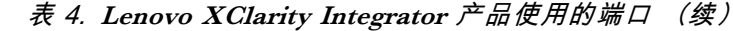

## <span id="page-64-0"></span>**附录 D 声明**

Lenovo 可能不会在所有国家/地区都提供本文档中讨论的产品、服务或功能特性。有关您当前所在 区域的产品和服务的信息,请向您当地的 Lenovo 代表咨询。

任何对 Lenovo 产品、程序或服务的引用并非意在明示或暗示只能使用该 Lenovo 产品、程序或服 务。只要不侵犯 Lenovo 的知识产权, 任何同等功能的产品、程序或服务, 都可以代替 Lenovo 产 品、程序或服务。但是,用户需自行负责评估和验证任何其他产品、程序或服务的运行。

Lenovo 公司可能已拥有或正在申请与本文档中所描述内容有关的各项专利。提供本文档并未授予 用户使用这些专利的任何许可。您可以用书面方式将许可查询寄往:

Lenovo (United States), Inc. 1009 Think Place - Building One Morrisville, NC 27560 U.S.A. Attention: Lenovo Director of Licensing

Lenovo "按现状"提供本出版物,不附有任何种类的(无论是明示的还是默示的)保修,包括但 不限于默示的有关非侵权、适销和适用于某种特定用途的保修。某些管辖区域在某些交易中不允许 免除明示或暗含的保修,因此本条款可能不适用于您。

本信息中可能包含技术方面不够准确的地方或印刷错误。此处的信息将定期更改;这些更改将编 入本出版物的新版本中。Lenovo 可以随时对本出版物中描述的产品或程序进行改进或更改,而不 另行通知。

本文档中描述的产品不应该用于移植或其他生命支持应用(其中的故障可能导致人身伤害或死 亡)。本文档中包含的信息不影响或更改 Lenovo 产品规格或保修。根据 Lenovo 或第三方的知识 产权,本文档中的任何内容都不能充当明示或默示的许可或保障。本文档中所含的全部信息均在特 定环境中获得,并且作为演示提供。在其他操作环境中获得的结果可能会有不同。

Lenovo 可以按它认为适当的任何方式使用或分发您所提供的任何信息而无须对您承担任何责任。

在本出版物中对非 Lenovo 网站的任何引用均只为方便起见,并不以任何方式充当对这些网站的 保修。此类网站中的资料并非本 Lenovo 产品资料的一部分,使用此类网站带来的风险将由您自 行承担。

此处包含的任何性能数据都是在受控环境下测得的。因此,在其他操作环境中获得的结果可能会有 明显的不同。有些测量可能是在开发级系统上进行的,因此不保证与一般可用系统上进行的测量结 果相同。此外,有些测量可能是通过推算估计出的。实际结果可能会有差异。本文档的用户应验 证其特定环境的适用数据。

## **商标**

LENOVO、BLADECENTER、THINKSERVER、THINKSYSTEM、SYSTEM X、XCLARITY 和 NEXTSCALE SYSTEM 是 Lenovo 的商标。

Internet Explorer、Microsoft 和 Windows 是 Microsoft 企业集团的商标。

<span id="page-65-0"></span>IBM 是 International Business Machines Corporation 在全球许多司法区域注册的商标。

其他商标的所有权归其各自所有者所有。© 2018 Lenovo.

#### **重要声明**

处理器速度表示微处理器的内部时钟速度;其他因素也会影响应用程序性能。

当提到处理器存储量、实际和虚拟存储量或通道容量时, KB 表示 1024 字节, MB 表示 1048576 字节, 而 GB 表示 1073741824 字节。

当提到硬盘容量或通信量时, MB 表示 1000000 字节, 而 GB 表示 1000000000 字节。用户可访 问的总容量可随操作环境而变化。

Lenovo 对于非 Lenovo 产品不作任何陈述或保修。对于非 Lenovo 产品的支持(如果有)由第三 方提供, 而非 Lenovo。

某些软件可能与其零售版本(如果存在)不同,并且可能不包含用户手册或所有程序功能。

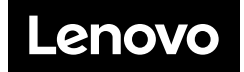